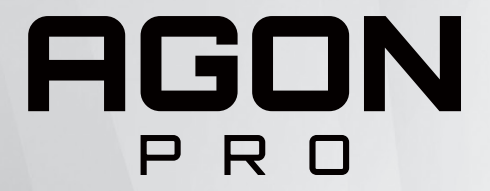

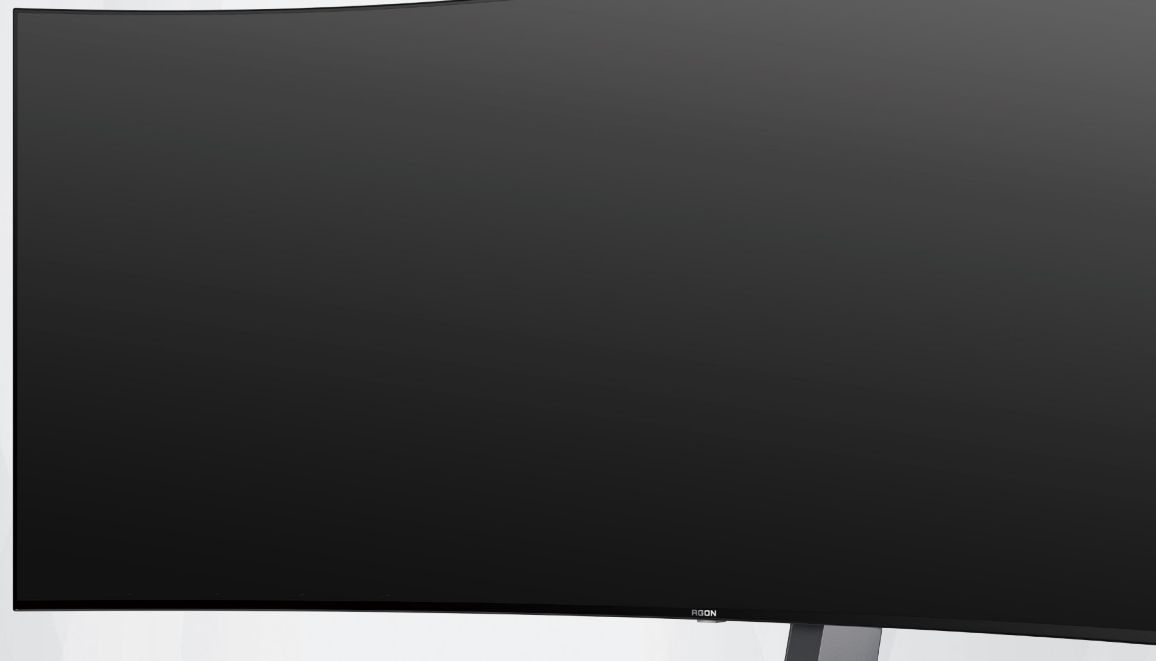

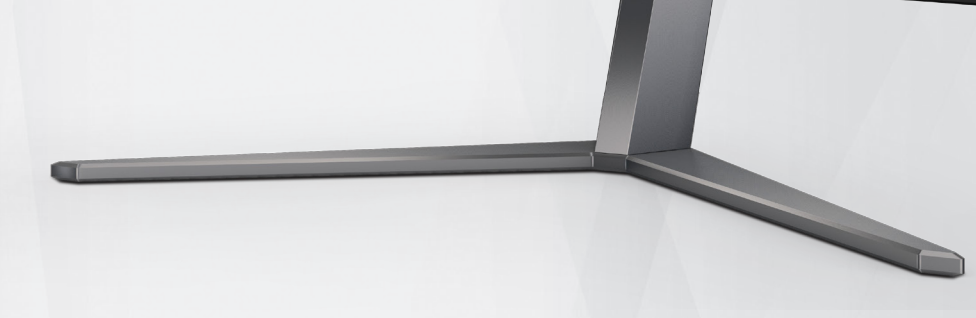

# Bruksanvisning för OLED-skärm **AG456UCZD**

Baserat på OLED-produktens egenskaper rekommenderas underhåll av skärmen i enlighet med kraven i bruksanvisningen, för att minska risken för att bildretention uppstår.

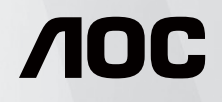

© 2023 AOC.All Rights Reserved www.aoc.com

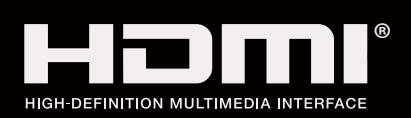

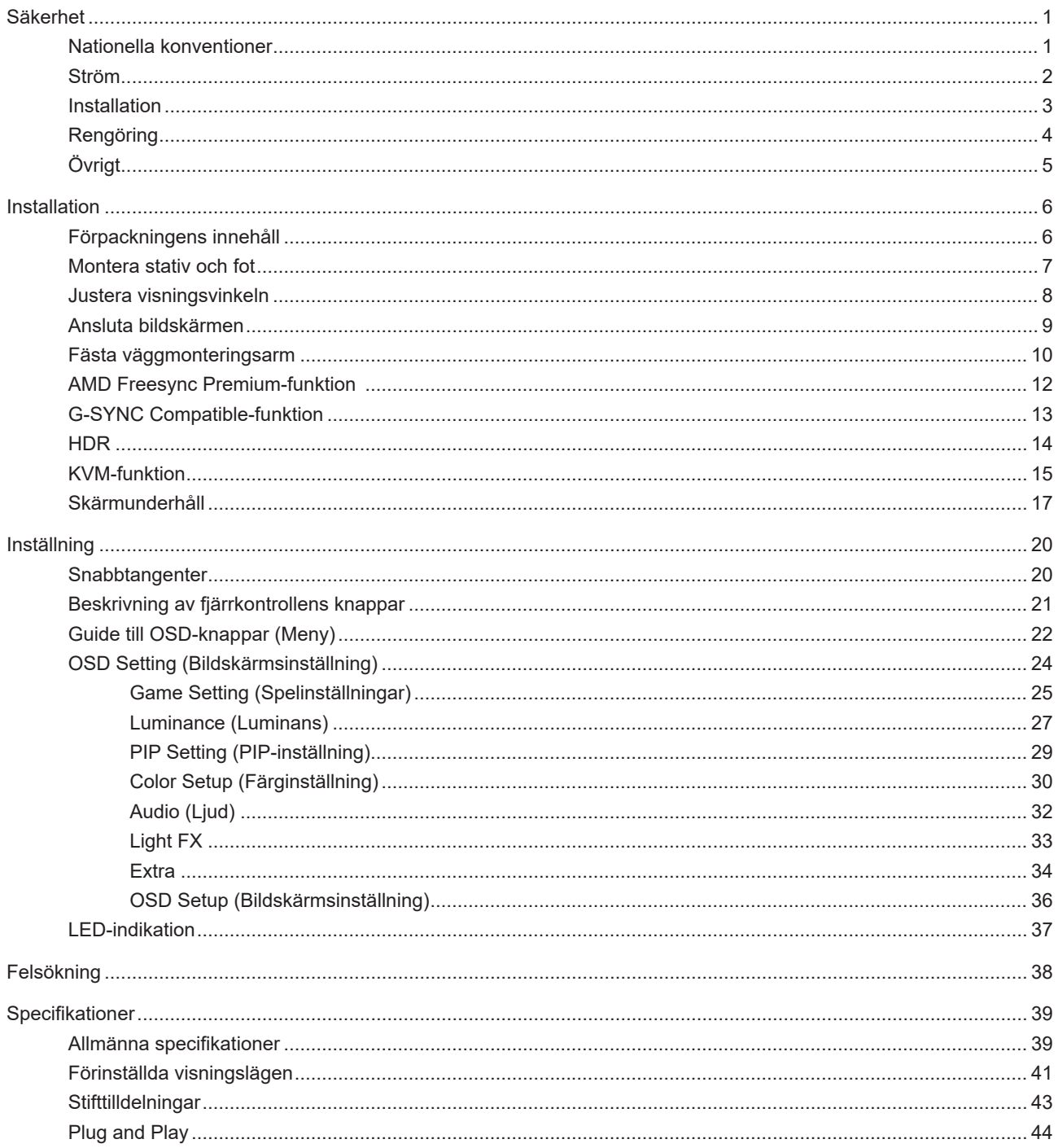

# <span id="page-2-0"></span>**Säkerhet**

### **Nationella konventioner**

Följande underavsnitt beskriver de vedertagna benämningar som används i detta dokument.

#### **Anmärkningar, försiktighetsåtgärder och varningar**

I denna bruksanvisning kan textavsnitt åtföljas av en ikon och tryckt i fet eller kursiv stil. Dessa textavsnitt är anmärkningar, försiktighetsåtgärder och varningar enligt följande:

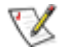

**OBS!** OBS! indikerar viktig information som hjälper dig att använda systemet på ett bättre sätt.

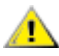

**FÖRSIKTIGT!** FÖRSIKTIGT indikerar antingen potentiell skada på maskinvara eller dataförlust och beskriver hur du undviker problemet.

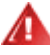

**VARNING!** EN VARNING indikerar eventuell risk för personskada och beskriver hur man undviker problemet. Vissa varningar kan visas med ett annat format och kan inkludera en ikon. I sådana fall visas varningen på grund av nationella föreskrifter.

### <span id="page-3-0"></span>**Ström**

Skärmen ska bara användas från den typ av strömkälla som anges på etiketten. Är du osäker på vilken typ av ström du har i hemmet, kontakta en lokal försäljare eller elleverantör.

Skärmen är utrustad med en jordad trestiftskontakt, en kontakt med ett tredje (jordat) stift. Kontakten passar bara i jordade vägguttag som en säkerhetsfunktion. Om uttaget inte kan ta en kontakt med tre ledningar, måste en elektriker installera ett passande uttag, eller använd en adapter för att jorda produkter riktigt. Motarbeta inte syftet med den jordade kontakten.

Dra ut kontakten vid åskväder eller när den inte ska användas under en längre tid. Det skyddar skärmen från skador under spänningssprång.

Överbelasta inte eluttagslister och förlängningssladdar. Överbelastning kan resultera i brand eller elektriska stötar.

För att säkerställa tillfredställande funktion, ska skärmen bara användas med UL-listade datorer som har korrekt konfigurerade mottagare som är markerade mellan 100-240 V, min. 5 A.

Vägguttaget ska installeras intill utrustningen och ska vara lättåtkomligt.

### <span id="page-4-0"></span>**Installation**

◢ Placera inte bildskärmen på instabila vagnar, stativ, fästen eller bord. Faller bildskärmen kan den skada en person och orsaka allvarlig skada på produkten. Använd endast vagnar, stativ, fästen eller bord som rekommenderas av tillverkaren eller säljs tillsammans med denna produkt. Följ tillverkarens anvisningar vid installation och använd monteringstillbehör som rekommenderas av tillverkaren. Står produkten på en vagn ska dessa flyttas försiktigt.

För aldrig in föremål i spåret i bildskärmens hölje. Det kan skada kretsarna och orsaka brand eller elektriska stötar. Spill aldrig vätska på bildskärmen.

Placera aldrig produktens framsida på golvet.

Om skärmen monteras på en vägg eller hylla, använd en sats som godkänts av tillverkaren och följ anvisningarna på satsen.

Lämna plats runt bildskärmen enligt nedan. Annars är ventilationen otillräcklig och överhettning kan därför orsaka brand eller skada på bildskärmen.

<u>r</u> För att undvika potentiell skada, exempelvis att panelen lossnar från infattningen, ska skärmen inte lutas ner mer än 5 grader. Om den lutas ner i mer än 5 graders vinkel kommer skador på skärmen inte att täckas av garantin.

Nedan visas det rekommenderade ventilationsområdet runt bildskärmen när den installerats på vägg eller stativet:

#### **Installation med stativ**

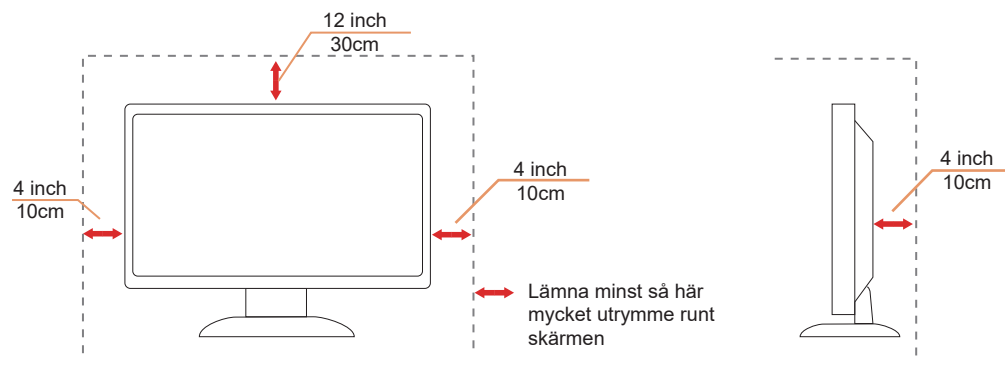

## <span id="page-5-0"></span>**Rengöring**

Rengör kåpan regelbundet med en vattenfuktad, mjuk duk.

Använd en mjuk bomulls- eller mikrofiberduk vid rengöring. Duken ska vara fuktig och nästan torr, låt ingen vätska komma in i höljet.

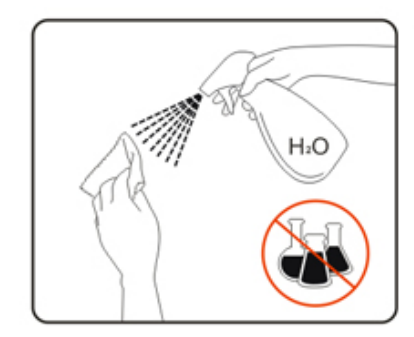

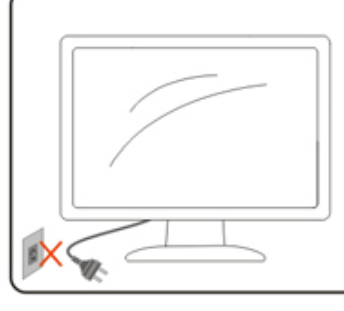

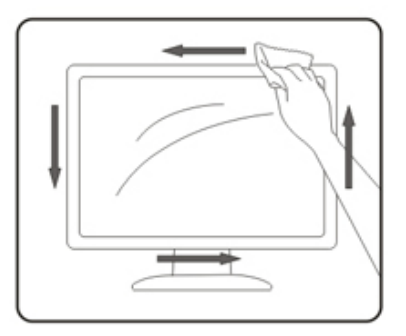

Dra ur elsladden innan produkten rengörs.

# <span id="page-6-0"></span>**Övrigt**

Om produkten avger en stark lukt, ljud eller rök, ta OMEDELBART ut nätkabeln ur vägguttaget och kontakta ett servicecenter.

Kontrollera att ventilationsöppningarna inte blockeras av ett bord eller en gardin.

Utsätt inte OLED-skärmen för kraftiga vibrationer eller slag under drift.

Slå inte på och tappa inte bildskärmen under drift eller transport.

På grund av OLED-produkternas egenskaper rekommenderas det att inte använda produkten kontinuerligt i mer än fyra timmar. Den här produkten använder många tekniker för att eliminera eventuell bildretention. För mer information, se instruktionerna i "Skärmunderhåll"

# <span id="page-7-0"></span>**Installation**

### **Förpackningens innehåll**

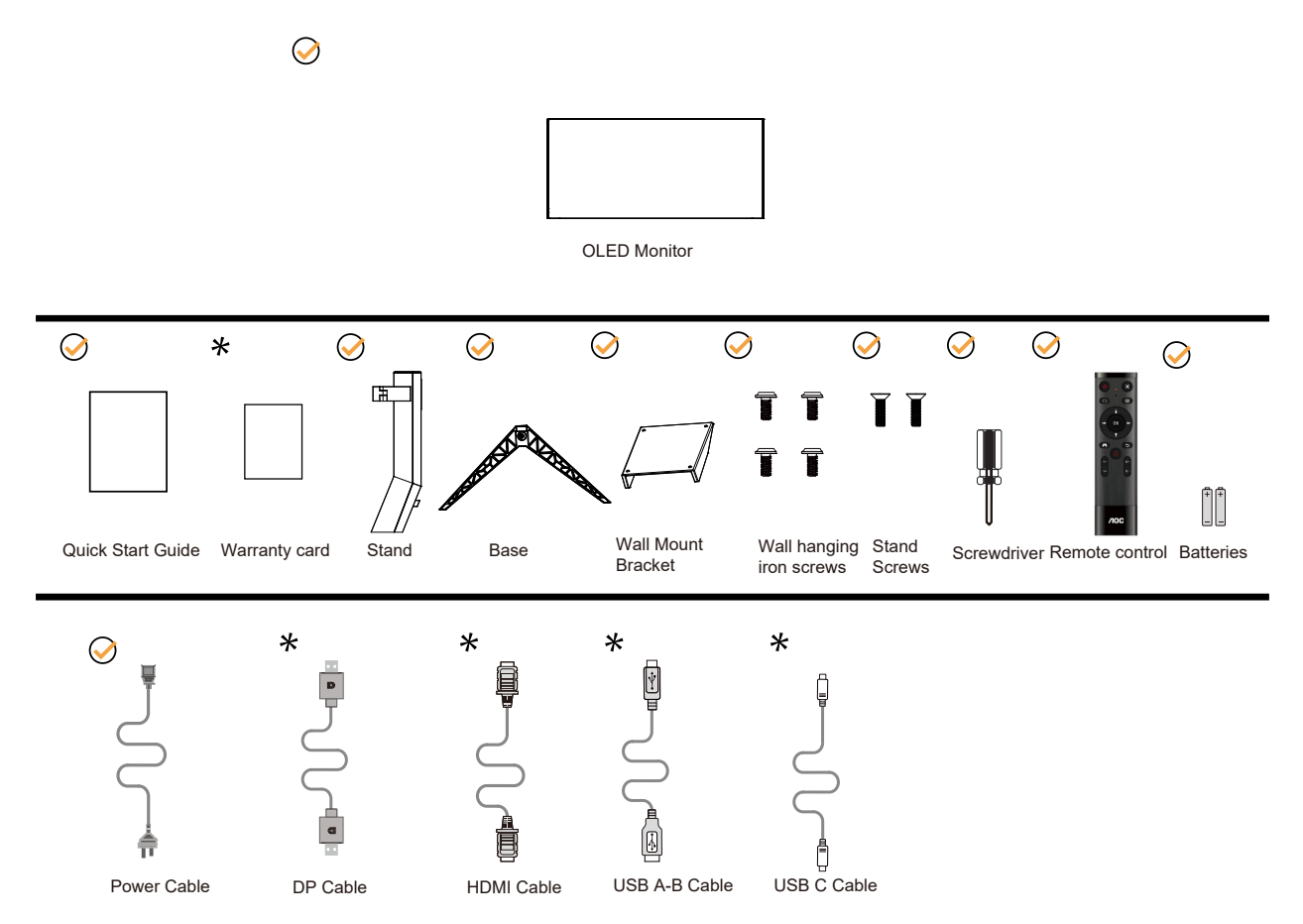

Inte alla signalkablar medföljer i alla länder och regioner. Kontrollera med den lokala försäljaren eller AOC:s avdelningskontor för bekräftelse.

### <span id="page-8-0"></span>**Montera stativ och fot**

Montera eller ta bort stativet enligt stegen nedan.

Installera:

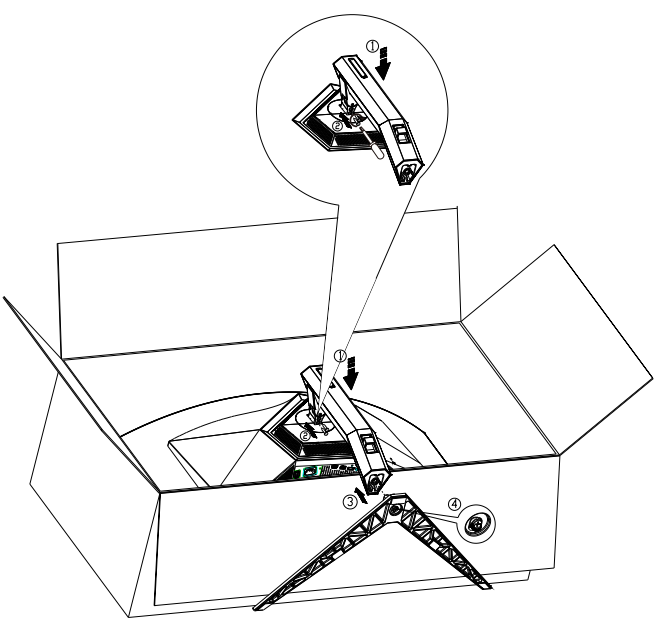

Ta bort:

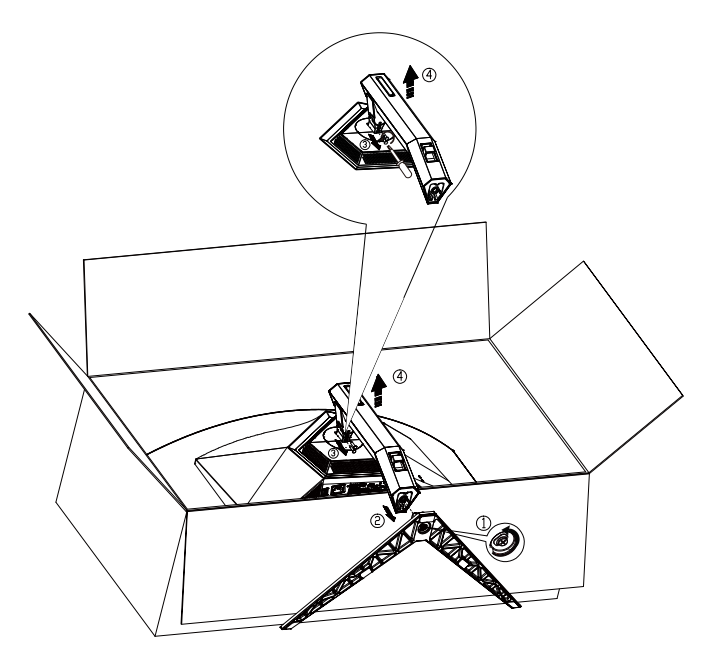

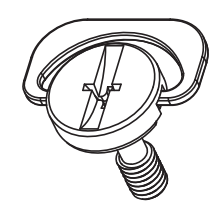

### <span id="page-9-0"></span>**Justera visningsvinkeln**

För bästa bild rekommenderar vi att du tittar på hela bildskärmen rakt framifrån och sedan justerar skärmens vinkel efter egen smak.

Håll stativet så att bildskärmen inte välter när du ändrar vinkeln.

Du kan justera bildskärmen enligt nedan:

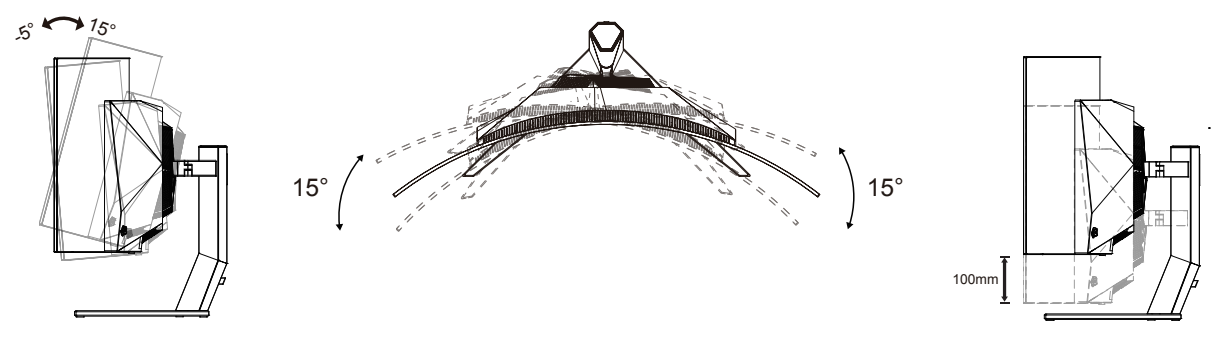

### **V**OBS!

Rör inte vid OLED-skärmen när du ändrar vinkeln. Den kan skadas eller brytas.

#### **Varning:**

- 1. För att undvika potentiell skada på bildskärmen, exempelvis att panelen lossnar, ska skärmen inte lutas ner mer än 5 grader.
- 2. Tryck inte på bildskärmen medan du ställer in vinkeln på skärmen. Håll enbart i infattningen.

## <span id="page-10-0"></span>**Ansluta bildskärmen**

Kabelanslutningar på baksidan av skärmen:

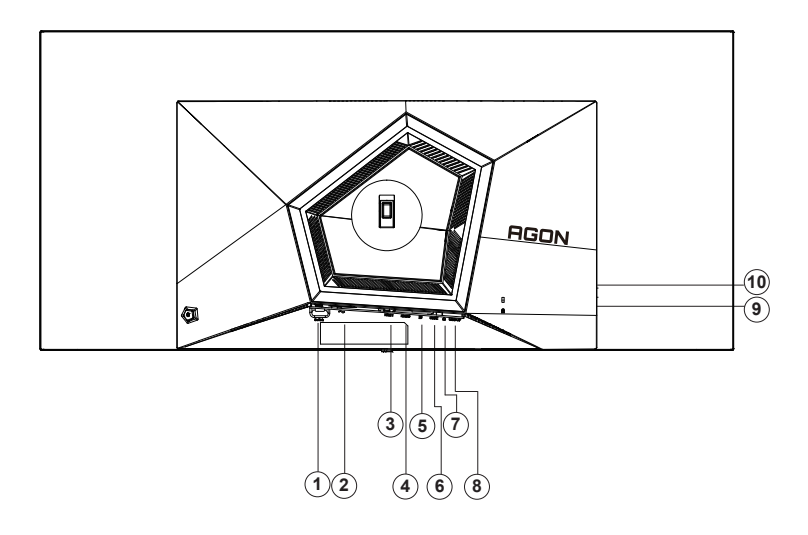

- 1. Strömbrytare
- 2. Strömingång
- 3. HDMI 1
- 4. HDMI 2
- 5. DP
- 6. USB C
- 7. Hörlurar
- 8. USB3.2 Gen1 uppströms
- 9. USB3.2 Gen1 nedströms + snabbladdning USB3.2 Gen1 nedströms x1
- 10. USB3.2 Gen1 nedströms x2

#### **Anslutning till dator**

- 1. Anslut strömkabeln till baksidan av bildskärmen ordentligt.
- 2. Stäng av datorn och lossa dess nätkabel.
- 3. Anslut bildsignalkabeln till videokontakten på datorn.
- 4. Koppla in datorns och bildskärmens strömkabel i ett eluttag.
- 5. Slå på datorn och bildskärmen.

Om bildskärmen visar en bild, är installationen klar. Visas ingen bild, se felsökningen.

För att skydda utrustningen ska datorn och OLED-skärmen alltid stängas av före anslutning.

### <span id="page-11-0"></span>**Fästa väggmonteringsarm**

Preparing to Install An Optional Wall Mounting Arm(Skruvens diameter är M4 och längden är 10 mm).

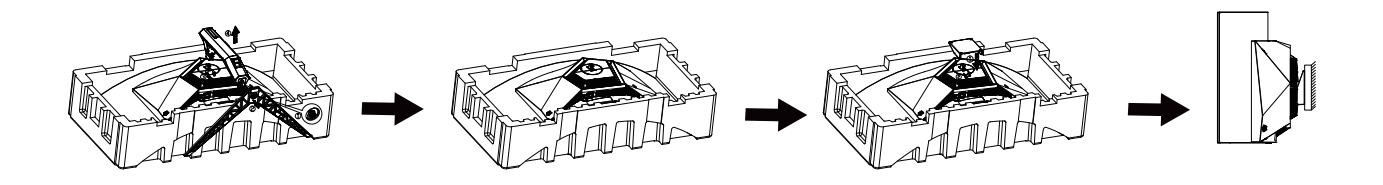

Du kan fästa bildskärmen vid en väggmonteringsarm (köps separat). Koppla bort strömmen innan du utför denna procedur. Följ dessa steg:

1. Ta bort basen.

2. Följ tillverkarens instruktioner för att sätta ihop väggmonteringsarmen.

3. Placera väggmonteringsarmen baktill på bildskärmen. Rikta in hålen på armen med hålen baktill på bildskärmen.

4. Återanslut sladdarna. Se bruksanvisningen till den valfria väggmonteringsarmen för instruktioner om hur du fäster den vid väggen.

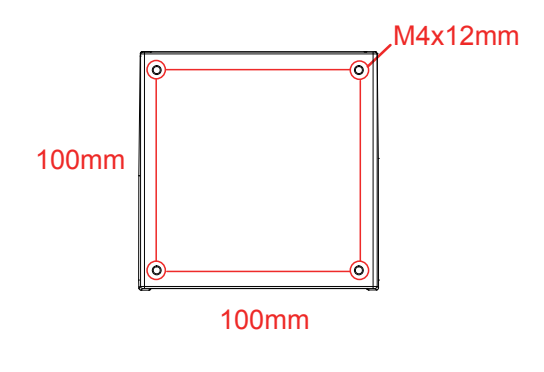

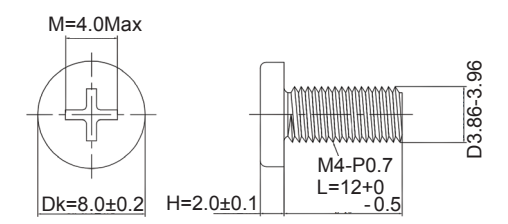

 OBS: VESA monteringsskruvhål är inte tillgängliga för alla modeller, kontakta återförsäljare eller officiell avdelning för AOC. Kontakta alltid tillverkaren för väggmontering. **XX** OBS: VESA monteringsskruvhål är inte tillgängliga för alla modeller, kontakta återförsäljare eller officiell avdelning för AOC. Kontakta alltid tillverkaren för väggmontering.

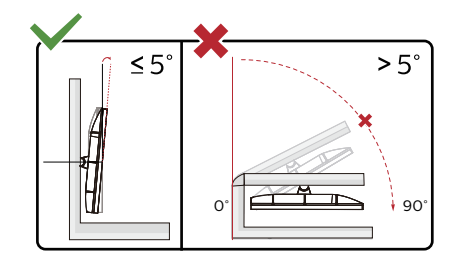

\* Skärmdesignen kan skilja sig från de avbildade.

#### **Varning:**

- 1. För att undvika potentiell skada på bildskärmen, exempelvis att panelen lossnar, ska skärmen inte lutas ner mer än 5 grader.
- 2. Tryck inte på bildskärmen medan du ställer in vinkeln på skärmen. Håll enbart i infattningen.

### <span id="page-13-0"></span>**AMD Freesync Premium-funktion**

- 1. AMD Freesync Premium-funktionen fungerar med DP/HDMI/USB C
- 2. Kompatibla grafikkort: Rekommenderad lista visas nedan, kan även kontrolleras genom att besöka: www.AMD.com
- Grafikkort
- Radeon<sup>™</sup> RX Vega series
- Radeon<sup>™</sup> RX 500 series
- Radeon<sup>™</sup> RX 400 series
- Radeon<sup>™</sup> R9/R7 300 series (excluding R9 370/X)
- Radeon<sup>™</sup> Pro Duo (2016 edition)
- Radeon<sup>™</sup> R9 Nano
- Radeon<sup>™</sup> R9 Fury series
- Radeon<sup>TM</sup> R9/R7 200 series (excluding R9 270/X, R9 280/X)
- Processorer
- AMD Ryzen<sup>TM</sup> 7 2700U
- AMD Ryzen<sup>™</sup> 5 2500U
- AMD Ryzen<sup>™</sup> 5 2400G
- AMD Ryzen<sup>™</sup> 3 2300U
- AMD Ryzen<sup>TM</sup> 3 2200G
- AMD PRO A12-9800
- AMD PRO A12-9800E
- AMD PRO A10-9700
- AMD PRO A10-9700E
- AMD PRO A8-9600
- AMD PRO A6-9500
- AMD PRO A6-9500E
- AMD PRO A12-8870
- AMD PRO A12-8870E
- AMD PRO A10-8770
- AMD PRO A10-8770E
- AMD PRO A10-8750B
- AMD PRO A8-8650B
- AMD PRO A6-8570
- AMD PRO A6-8570E
- AMD PRO A4-8350B
- AMD A10-7890K
- AMD A10-7870K
- AMD A10-7850K
- AMD A10-7800
- AMD A10-7700K
- AMD A8-7670K
- AMD A8-7650K
- AMD A8-7600
- AMD A6-7400K

### <span id="page-14-0"></span>**G-SYNC Compatible-funktion**

- 1. G-SYNC Compatible-funktionen fungerar med DP
- 2. För att få en perfekt spelupplevelse med G-SYNC måste du köpa ett separat NVIDIA GPU-kort som stöder G-SYNC.

#### **G-sync systemkrav**

Stationär dator ansluten till G-SYNC-skärm: Grafikkort som stöds: G-SYNC-funktioner kräver NVIDIA GeForce® GTX 650 Ti BOOST eller högre grafikkort. Drivrutin: R340.52 eller senare Operativsystem: Windows 10 Windows 8.1 Windows 7 Systemkrav: DisplayPort 1.2 för GPU:n måste stödjas.

Bärbar dator som är ansluten till G-Sync-skärmen: Grafikkort som stöds: NVIDIA GeForce® GTX 980M, GTX 970M, GTX 965M GPU eller högre grafikkort Drivrutin: R340.52 eller högre Operativsystem: Windows 10 Windows 8.1 Windows 7 Systemkrav: DisplayPort 1.2 som drivs direkt från GPU:n måste stödjas.

För mer information om NVIDIA G-SYNC, besök https://www.nvidia.cn/

### <span id="page-15-0"></span>**HDR**

Obs:

Den är kompatibel med ingångssignaler i HDR10-format.

Display kan aktivera HDR-funktionen automatiskt om spelaren och innehållet är kompatibelt. Kontakta enhetens tillverkare och innehållsleverantören för information om kompabilitet för din enhet och innehåll. Välj "Av" för HDRfunktionen när du inte behöver den automatiska aktiveringsfunktionen.

- 1. 3840×2160@50Hz/60Hz är endast tillgängligt på enheter som UHD-spelare eller Xbox/PS.
- 2. Bildinställningar:
- a. Gå in i "Bildinställningar" och välj upplösning 3440x1440 och HDR på.
- b. Ändra för att välja upplösningen 3440x1440 (om tillgänglig) för att uppnå de bästa HDR-effekterna.

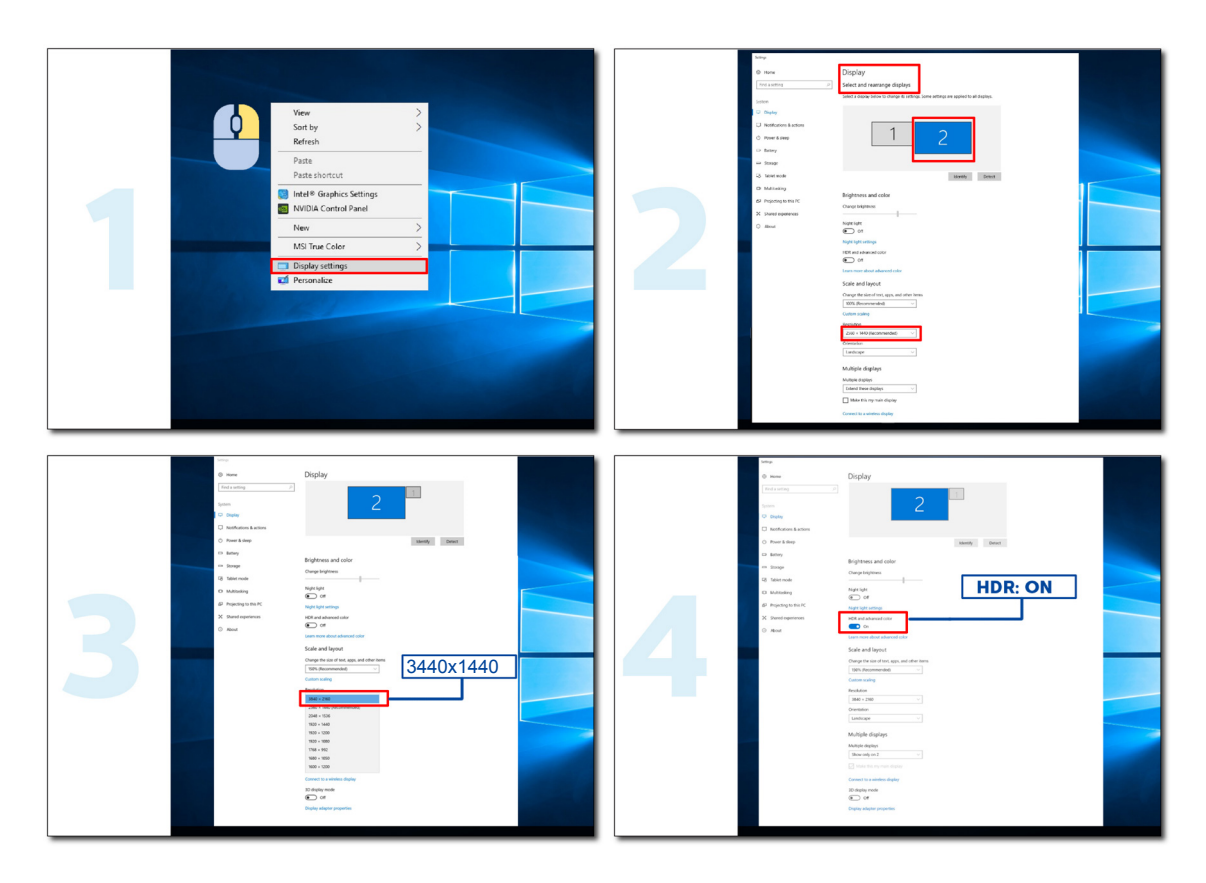

### <span id="page-16-0"></span>**KVM-funktion**

Vad är KVM?

Med KVM-funktionen kan du visa två datorer, två bärbara datorer eller en dator och en bärbar dator på en AOC-skärm och styra de två enheterna med ett tangentbord och en mus. Byt kontroll över din dator eller bärbara enhet genom att välja ingångssignalkälla på "Input Select" i OSD-menyn.

Hur använder man KVM?

Steg 1: Anslut en enhet (dator eller bärbar dator) till skärmen via USB C.

Steg 2: Anslut den andra enheten till skärmen via HDMI eller DisplayPort. Anslut då också den här enheten till skärmen med USB uppströms.

Steg 3: Anslut din kringutrustning (tangentbord och mus) till skärmen via USB-porten.

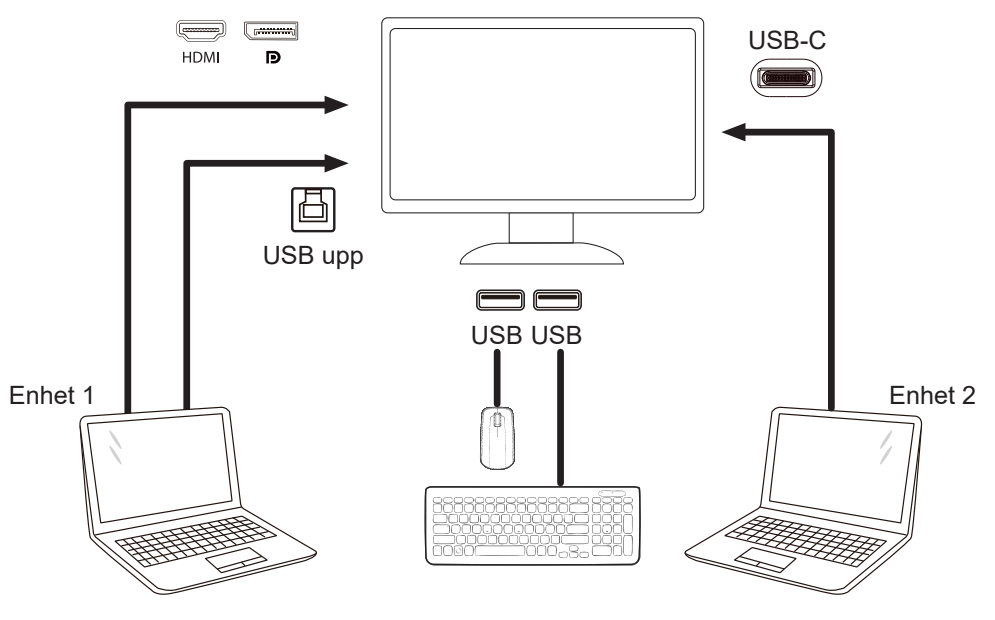

OBS! Skärmens utseende kan skilja sig från den som visas på bilden

Steg 4: Gå till OSD-menyn. Gå till sidan Extra och välj "Auto", "USB C" eller "USB UP" på fliken USB Selection (USB-val).

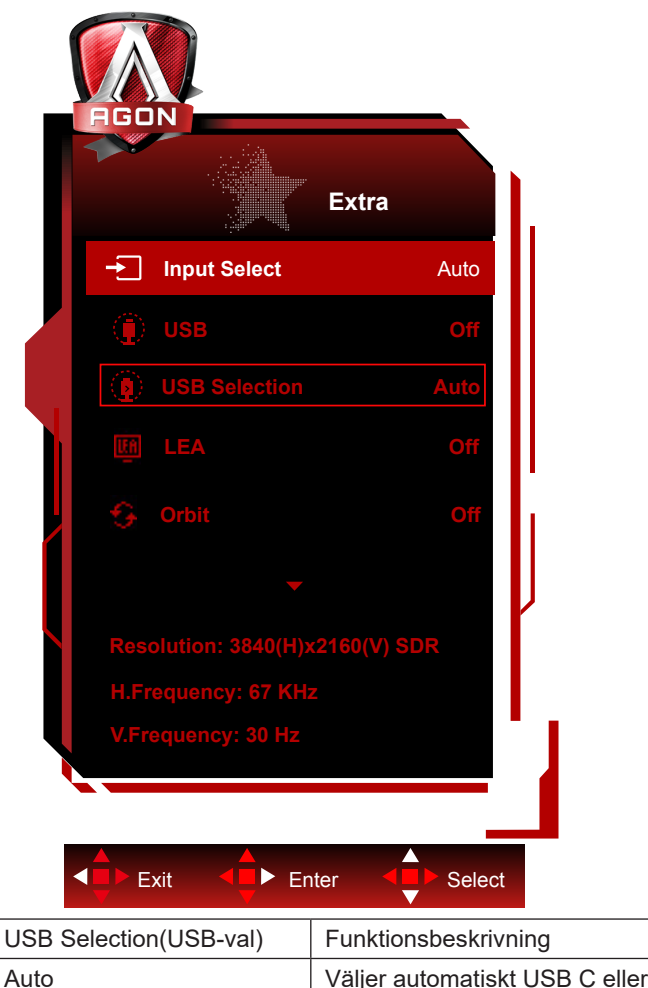

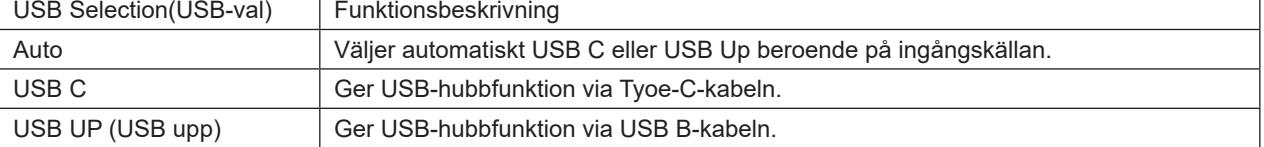

### <span id="page-18-0"></span>**Skärmunderhåll**

För att minska risken för att bilden fastnar på skärmen bör du regelbundet utföra följande underhåll. Om dessa anvisningar inte följs kan garantin upphöra att gälla.

#### **• Undvik att visa en stillbild under längre perioder.**

En stillbild är en bild som inte förändras över tid, t.ex. ett fotografi.

En stillbild kan leda till permanent skada på OLED-skärmen, vilket gör att bilden fortsätter att visas när den inte längre aktivt visas.

För bästa resultat:

1. Inga statiska bilder. Visa inte en stillbild under en längre tid (4 timmar). Detta kan orsaka rester i skärmbilden (inbränning). Om en bild måste visas under en längre tid bör du minska ljusstyrkan och kontrasten så mycket som möjligt.

2. Använd helskärm. När du tittar på video som är letterboxad eller pillarboxad, t.ex. 4:3-video, kan det uppstå artefakter. Använd helskärmsläge för att minska detta problem.

3. Inga klistermärken. Placera inte etiketter eller klistermärken direkt på skärmen. Detta kan orsaka skador på skärmen.

#### **• Använd inte denna skärm mer än fyra timmar i sträck.**

Denna produkt använder många tekniker för att minska eller eliminera bildretention (inbränning). Använd standardskärminställningarna för att undvika att bilderna fastnar och för att bibehålla bildkvaliteten.

#### **• LEA (Algoritm för extrahering av logotyper)**

LEA justerar automatiskt ljusstyrkan på delar av skärmen för att minska risken för att bilden fastnar.

Den här funktionen är som standard "På" och kan ändras in i OSD-menyn.

#### **• TPC (Temporal Peak Luminance Control)**

Denna funktion justerar automatiskt skärmens luminans när kontinuerliga stillbilder detekteras.

Denna funktion är "alltid på"

#### **• Pixel Orbiting (Bildförskjutning)**

Orbiting förskjuter den visade bilden något på pixelnivå, en gång i sekunden, för att förhindra att bilden fastnar.

Denna funktion är "På (Svag)" som standard, "Svag" rör sig minst, "Starkast" rör sig mest, "Av" inaktiverar rörelsen och ökar risken för att bilden fastnar. Detta kan ställas in i OSD-menyn.

#### **• CPC (Konvex Power Control)**

Denna funktion minskar bildretentionen genom att automatiskt justera effektförstärkningen för olika bilder, genom att följa en matematisk modell som är hög i mitten och låg i ändarna.

Denna funktion är "alltid på"

#### **• LBC (Lokal ljusstyrkakontroll)**

Denna funktion minskar bildretentionen genom att automatiskt minska ljusstyrkan i lokala områden på skärmen där den ackumulerade genomsnittliga ljusstyrkan upplevs som alltför hög.

Denna funktion är "alltid på"

#### **• Pixel Refresh(Eliminering av bildretention)**

OLED-skärmar börjar visa bildretention när en stillbild visas under en längre tid, ca 4 timmar vid kontinuerlig användning.

För att eliminera bildrester som börjar synas, kör funktionerna för korrigering av skärmkompensation och eliminering av bildrester regelbundet för bästa bildprestanda.

#### **Underhållscykel (endast EU)**

Du kan köra denna funktion på något av följande sätt:

1). Aktivera funktionen för eliminering av bildrester manuellt från OSD-menyn och välj "Ja" från menyn.

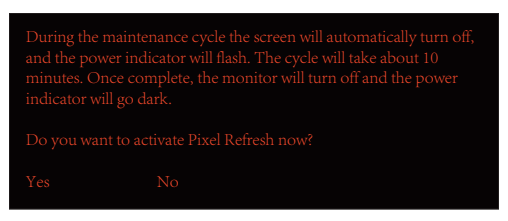

2). Välj "Ja", från varningsmeddelandet som visas efter var 4:e timmes ackumulerad drift.

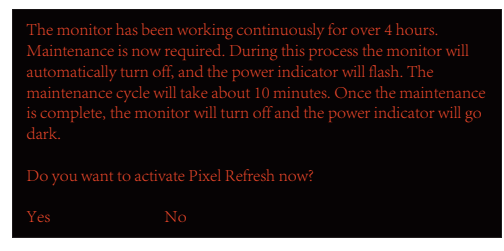

Efter 4 timmars kumulativ drift körs funktionen för korrigering av skärmkompensation och eliminering av bildrester automatiskt när bildskärmen stängs av eller har varit i standby-läge i 2 timmar.

Låt strömmen vara påslagen under åtgärden.

Skärmen kör först funktionen för korrigering av skärmkompensationen vilket tar ca 30 sekunder. Strömindikatorn blinkar vitt (3 sekunder på sedan 3 sekunder av) under denna åtgärd.

Därefter körs funktionen för eliminering av bildrester vilket tar ca 10 minuter. Under denna åtgärd blinkar strömindikatorn vitt (1 sekund på och 1 sekund av).

När detta är klart lyser strömindikatorn orange i standby-läge eller är släckt i avstängt läge.

Om användaren trycker på strömbrytaren för att slå på skärmen under underhållet avbryts underhållsprocessen och det tar ytterligare ca 5 sekunder innan skärmen slås på.

Du kan kontrollera hur många gånger funktionen för eliminering av bildrester har körts under sektionen "Extra" i OSD-menyn.

#### **• Automatisk varning**

Om du stänger av Automatisk varning och inte kör pixeluppdatering eller paneluppdatering inom den rekommenderade perioden kan det orsaka problem med bildretention på skärmen.

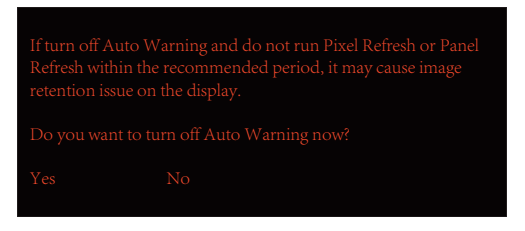

När den ackumulerade användningstiden når 16 timmar kommer nedräkningsvarningar att visas 10 minuter innan. (från 10 minuter till 1 minut kvar).

Det påminner dig om att skärmen kommer att gå in i underhållsprocessen och det rekommenderas starkt att du sparar öppna filer.

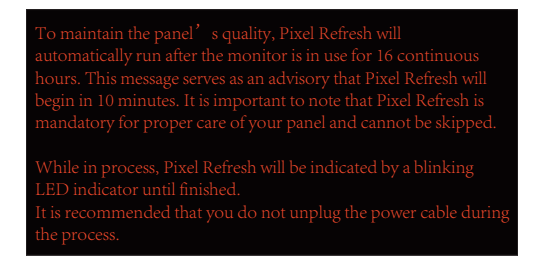

#### **Underhållscykel (ICKE EU)**

Du kan köra denna funktion på något av följande sätt:

1). Aktivera funktionen för eliminering av bildrester manuellt från OSD-menyn och välj "Ja" från menyn.

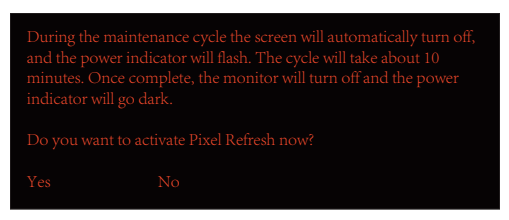

2). Välj "Ja", från varningsmeddelandet som visas efter var 4:e timmes ackumulerad drift.

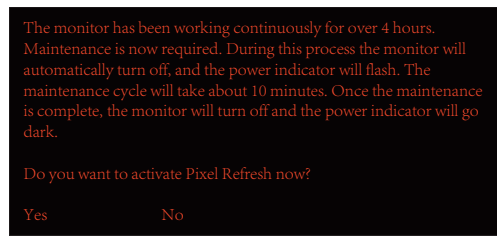

Om "Nej" väljs kommer du att få en fråga varje timme efter att skärmen har körts i 24 timmar tills "Ja" väljs.

Om varken "Ja" eller "Nej" väljs, kommer varningsmeddelandet att upprepas varje timme efter att skärmen har varit igång i 24 timmar tills användaren väljer "Ja".

Efter 4 timmars kumulativ drift körs funktionen för korrigering av skärmkompensation och eliminering av bildrester automatiskt när bildskärmen stängs av eller har varit i standby-läge i 15 minuter.

Låt strömmen vara påslagen under åtgärden.

Skärmen kör först funktionen för korrigering av skärmkompensationen vilket tar ca 30 sekunder. Strömindikatorn blinkar vitt (3 sekunder på sedan 3 sekunder av) under denna åtgärd.

Därefter körs funktionen för eliminering av bildrester vilket tar ca 10 minuter. Under denna åtgärd blinkar strömindikatorn vitt (1 sekund på och 1 sekund av).

När detta är klart lyser strömindikatorn orange i standby-läge eller är släckt i avstängt läge.

Om användaren trycker på strömbrytaren för att slå på skärmen under underhållet avbryts underhållsprocessen och det tar ytterligare ca 5 sekunder innan skärmen slås på.

Du kan kontrollera hur många gånger funktionen för eliminering av bildrester har körts under sektionen "Extra" i OSD-menyn.

#### **• Automatisk varning**

Om du stänger av Automatisk varning och inte kör pixeluppdatering eller paneluppdatering inom den rekommenderade perioden kan det orsaka problem med bildretention på skärmen.

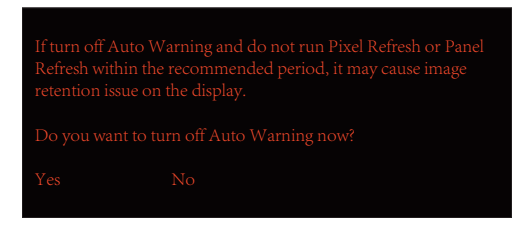

# <span id="page-21-0"></span>**Inställning**

### **Snabbtangenter**

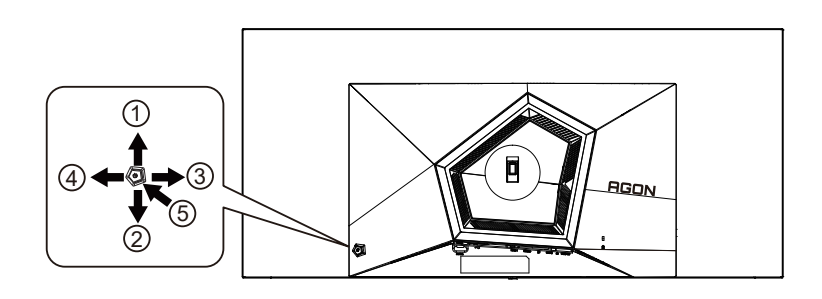

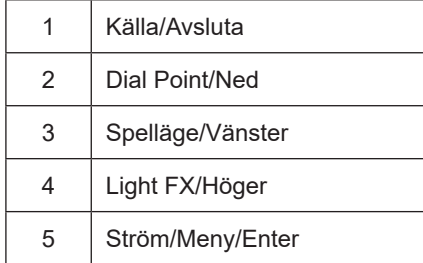

#### **Ström/Meny/Enter**

Tryck på Ström-knappen för att slå på bildskärmen.

När ingen skärmmeny visas, tryck för att visa skärmmenyn eller bekräfta ditt val. Tryck i cirka 2 sekunder för att stänga av bildskärmen.

#### **Dial Point**

När det inte finns någon OSD, tryck på knappen Dial Point för att visa/dölja Dial Point.

#### **Spelläge/vänster**

När ingen skärmmeny (OSD) visas, tryck på "vänster"-knappen för att öppna spelläget, tryck sedan på "vänster" eller "höger" knapp för att välja spelläge (FPS, RTS, Racing, Spelare 1, Spelare 2 eller Spelare 3) efter speltyp.

#### **Light FX/Höger**

När ingen skärmmeny (OSD) visas, tryck på "höger" knapp för att aktivera Light FX.

#### **Källa/Avsluta**

När skärmmenyn (OSD) är stängd fungerar knappen Source (Källa) Avsluta som snabbknapp för källan.

### <span id="page-22-0"></span>**Beskrivning av fjärrkontrollens knappar**

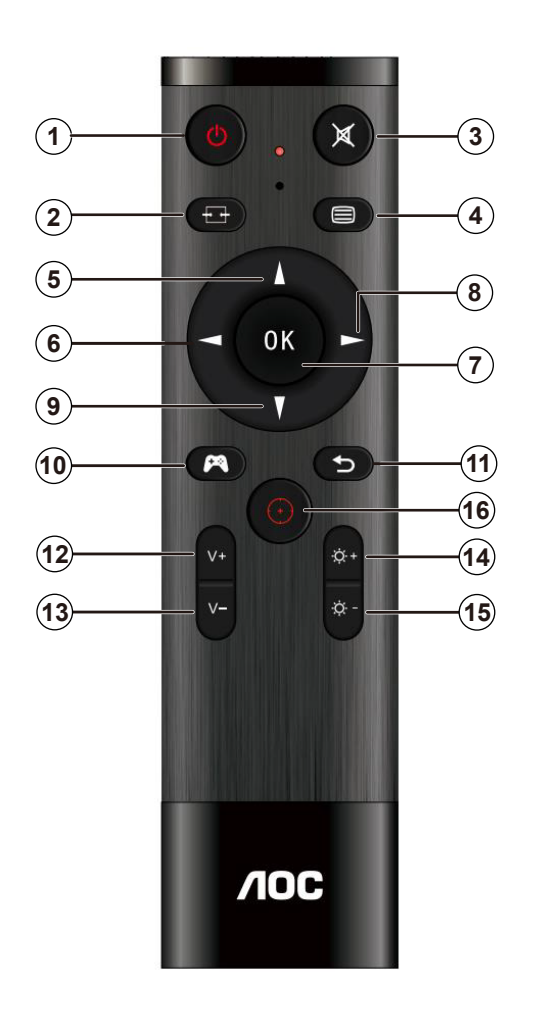

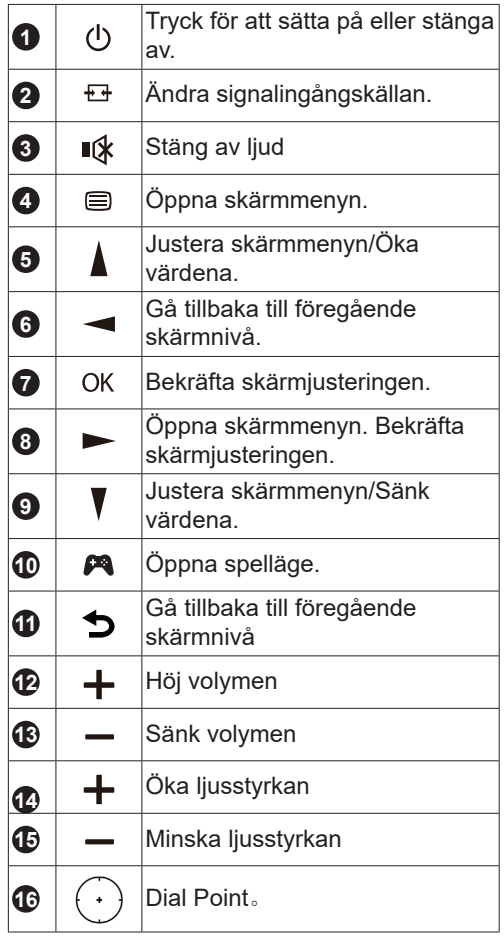

### <span id="page-23-0"></span>**Guide till OSD-knappar (Meny)**

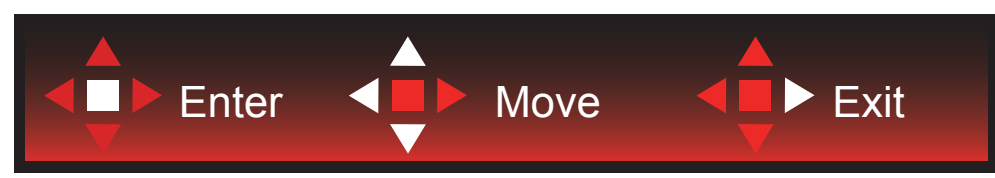

Enter (Öppna): Använd knappen Enter (Öppna) för att öppna nästa OSD-nivå Move (Flytta): Använd knappen Vänster / Upp / Ned för att flytta mellan OSD-alternativ Exit (Avsluta): Använd knappen Höger för att stänga OSD:n

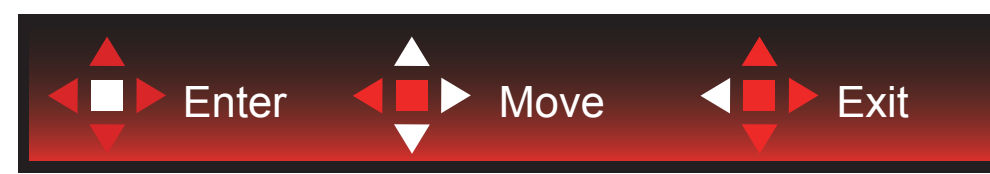

Enter (Öppna): Använd knappen Enter (Öppna) för att öppna nästa OSD-nivå Move (Flytta): Använd knappen Höger / Upp / Ned för att flytta mellan OSD-alternativ Exit (Avsluta): Använd knappen Vänster för att stänga OSD:n

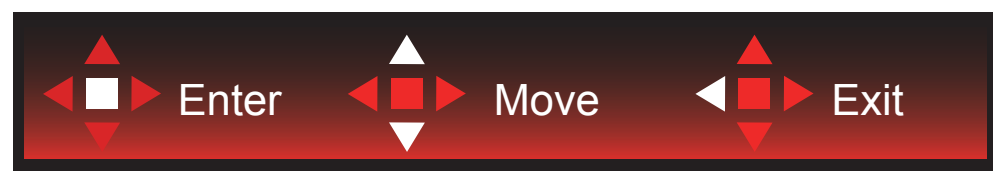

Enter (Öppna): Använd knappen Enter (Öppna) för att öppna nästa OSD-nivå Move (Flytta): Använd knappen Upp / Ned för att flytta mellan OSD-alternativ Exit (Avsluta): Använd knappen Vänster för att stänga OSD:n

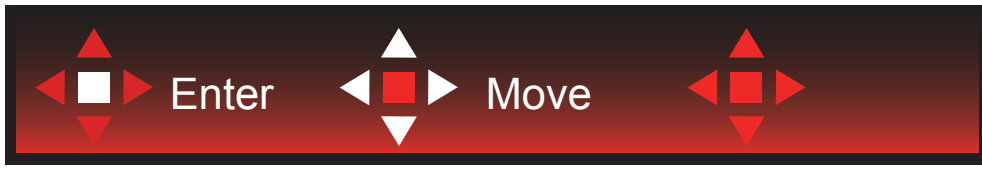

Move (Flytta): Använd knappen Left / Right / Down (Vänster/Höger/Ner) för att flytta till OSD-alternativ

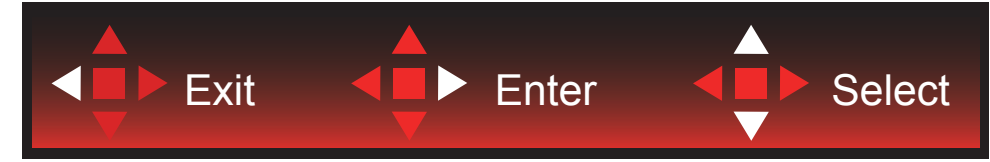

Exit (Avsluta): Använd knappen Left (Vänster) för att stänga OSD:n till föregående OSD-nivå Enter (Öppna): Använd knappen Right (Höger) för att öppna nästa OSD-nivå Select (Välj): Använd knappen Up / Down (Upp/Ner) för att flytta till OSD-alternativ

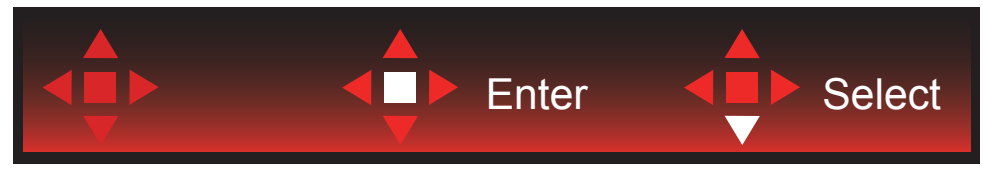

Enter (Öppna): Använd knappen Enter (Öppna) för att verkställa OSD-inställningen och tillbaka till föregående OSD-nivå Select (Välj): Använd knappen Down (Ner) för att justera OSD-inställningen

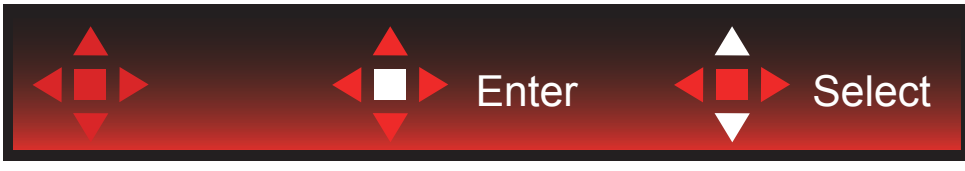

Select (Välj): Använd knappen Up / Down (Upp/Ner) för att justera OSD-inställningen

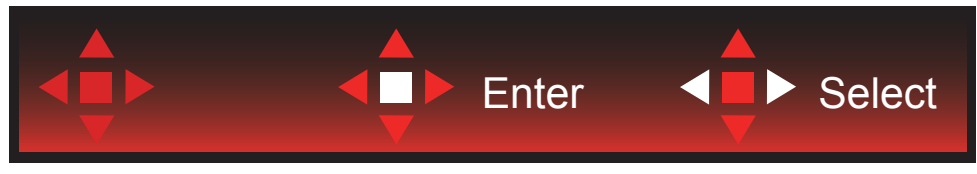

Enter (Öppna): Använd knappen Enter (Öppna) för att stänga OSD:n till föregående OSD-nivå Select (Välj): Använd knappen Left / Right (Vänster/Höger) för att justera OSD-inställningen

## <span id="page-25-0"></span>**OSD Setting (Bildskärmsinställning)**

Grundläggande och enkel instruktion om kontrollknapparna.

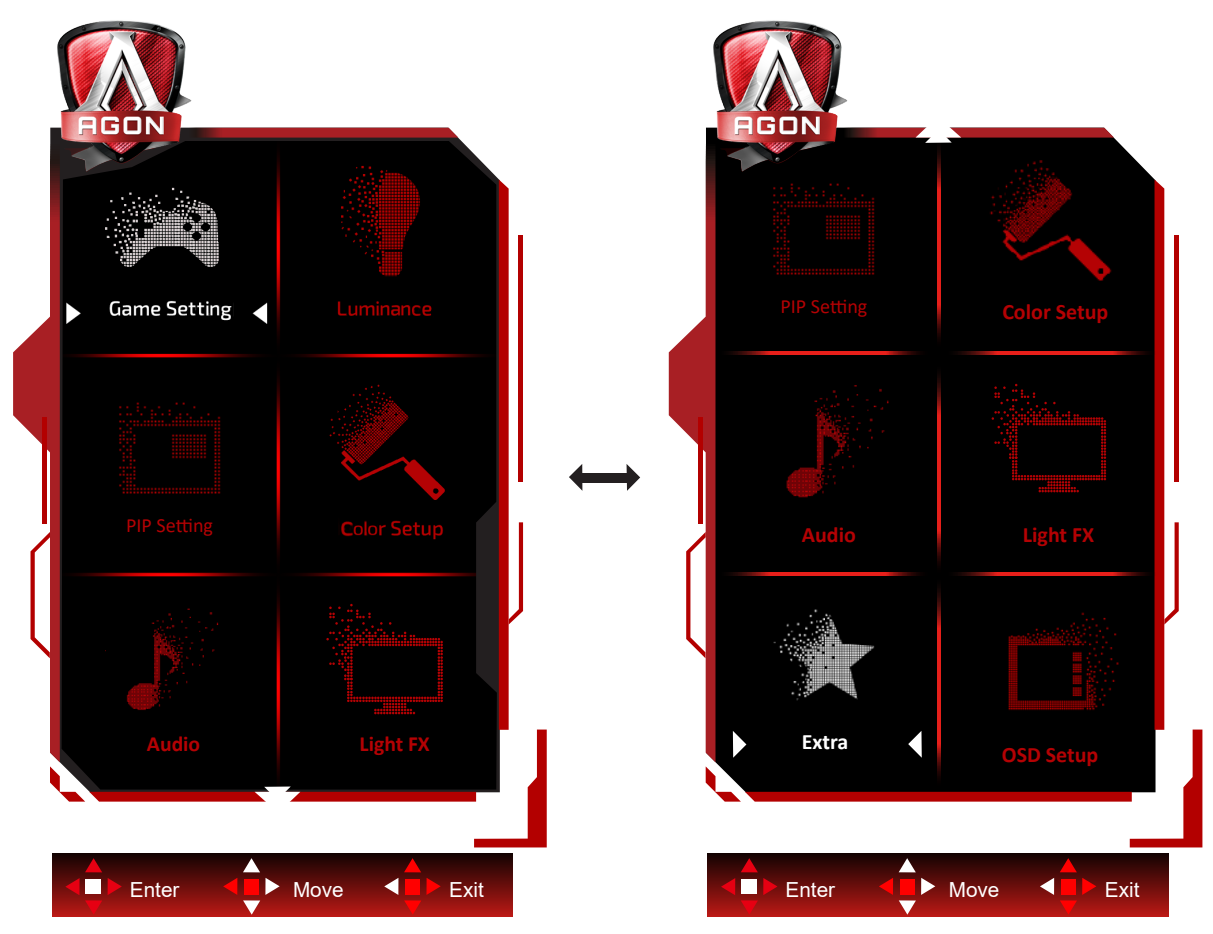

- 1). Tryck på MENY-knappen för att aktivera skärmmeny-fönstret.
- 2). Följ knappguiden för att flytta eller välja (justera) OSD-inställningar.
- 3). Låsa/låsa upp skärmmenyn: För att låsa eller låsa upp skärmmenyn, håll in Neråt-knappen i 10 sekunder när skärmmenyn inte är aktiv.

#### **OBS!**

- 1). Om produkten enbart har en signalingång, är alternativet "Val av ingång" inaktiverat.
- 2). Endast ett alternativ kan vara aktiverat för de fyra lägena ECO (förutom standardläge), DCR, DCB.

### <span id="page-26-0"></span>**Game Setting (Spelinställningar)**

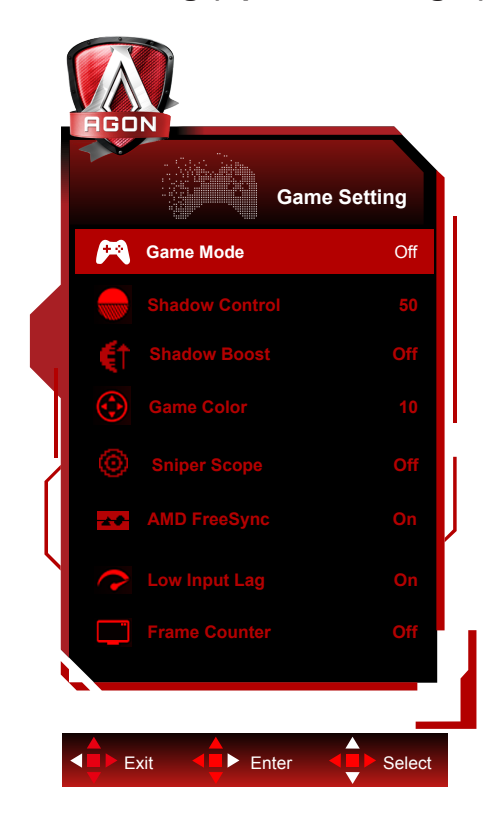

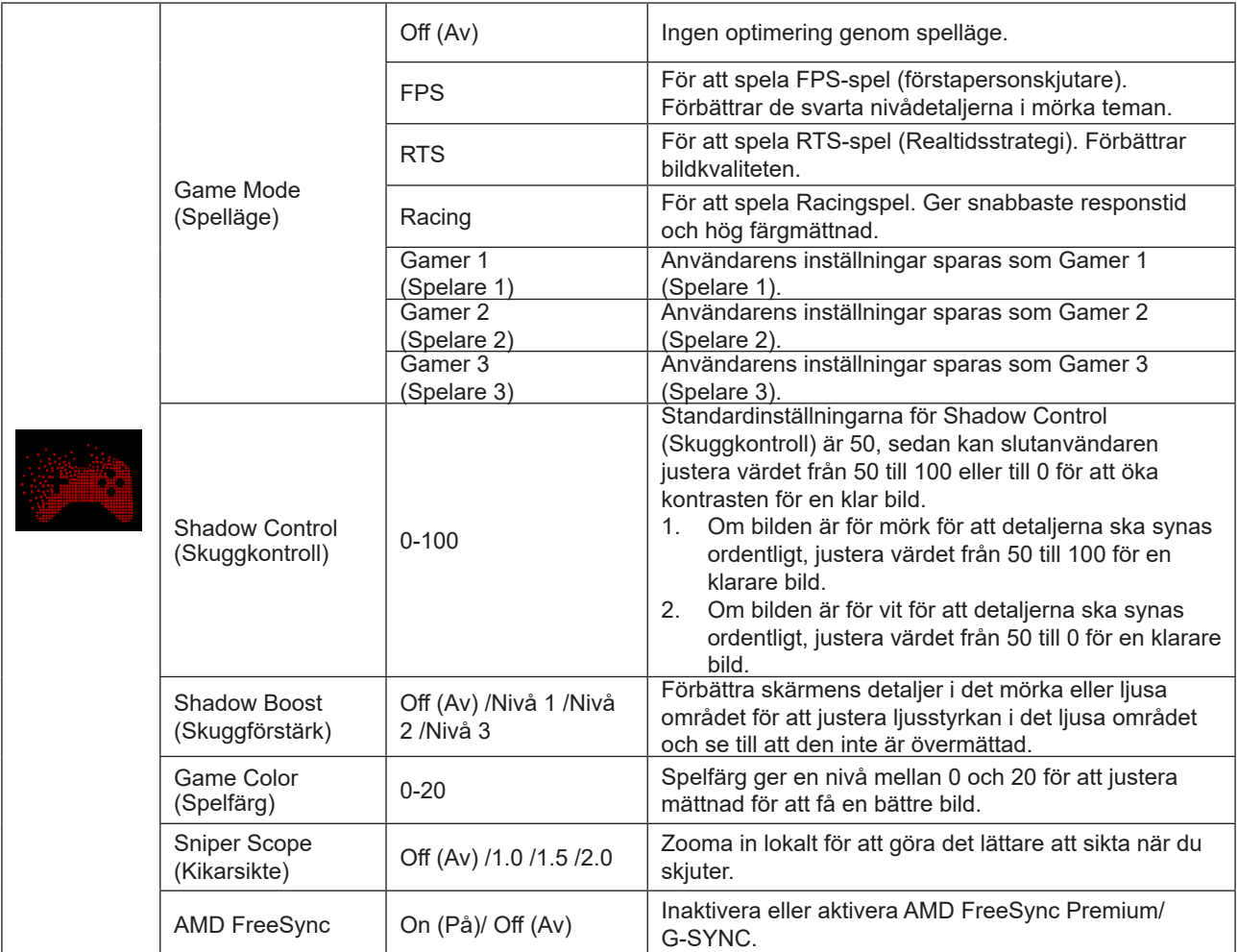

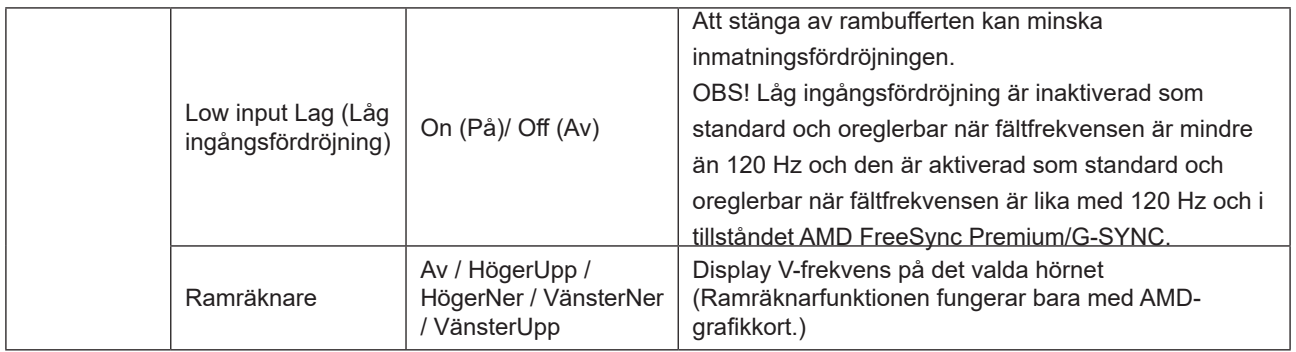

#### **OBS!**

När "HDR-läge"eller"HDR" under "Luminance (Luminans)" inte är avstängd, så kan "Spelläge" , "Skuggkontroll" och "Spelfärg" inte justeras.

När färgutrymmet under Färginställningar är inställt på sRGB eller DCI-P3, kan inte punkterna Spelläge, Mörkt fältkontroll och Spelton justeras.

### <span id="page-28-0"></span>**Luminance (Luminans)**

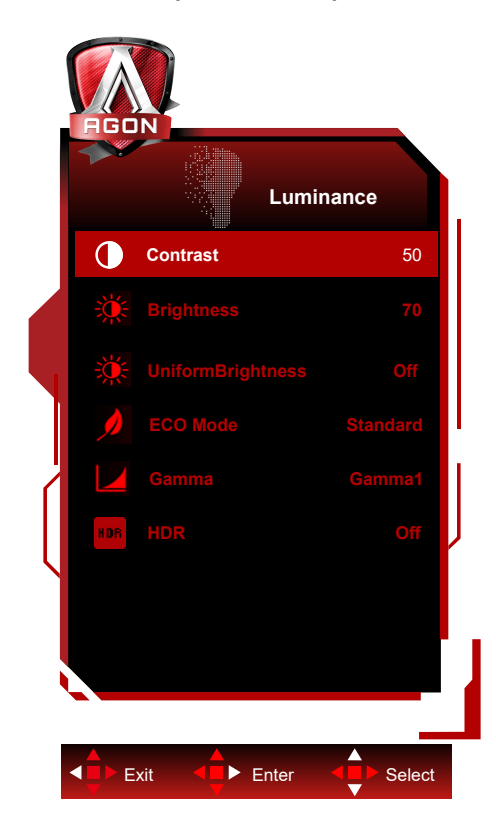

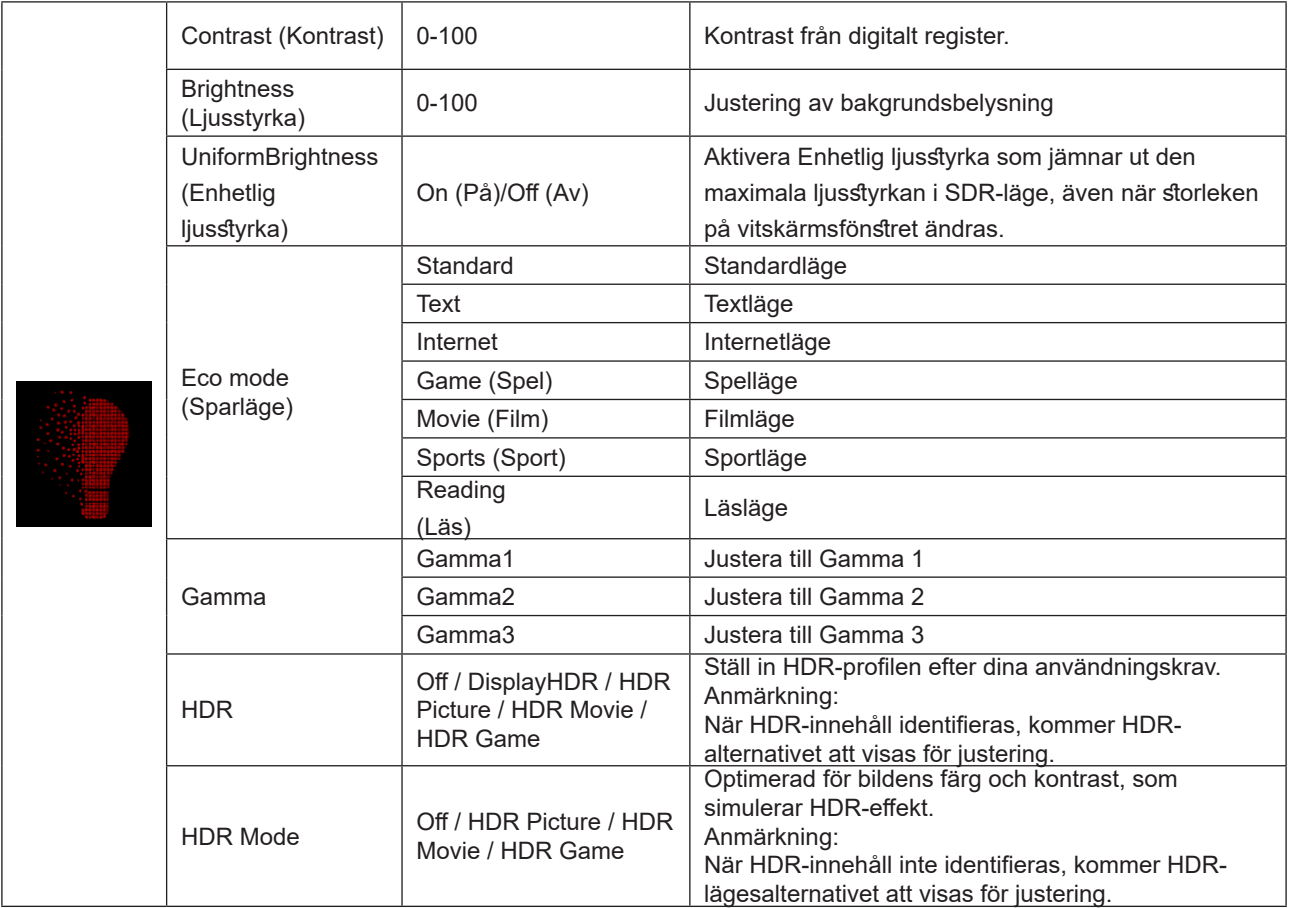

**OBS!**

När "HDR-läge" under "Luminance (Luminans)" inte är avstängd, så kan "Kontrast" , "Ekoläge" och "Gamma" inte justeras.

När "HDR" under "Luminance (Luminans)" inte är avstängd, så kan inga objekt under "Luminance (Luminans)" justeras.

När färgutrymmet under Färginställningar är inställt på sRGB eller DCI-P3, kan inte Kontrast, Ljusstyrka-scenarioläge, Gamma och HDR/HDR-läge justeras.

### <span id="page-30-0"></span>**PIP Setting (PIP-inställning)**

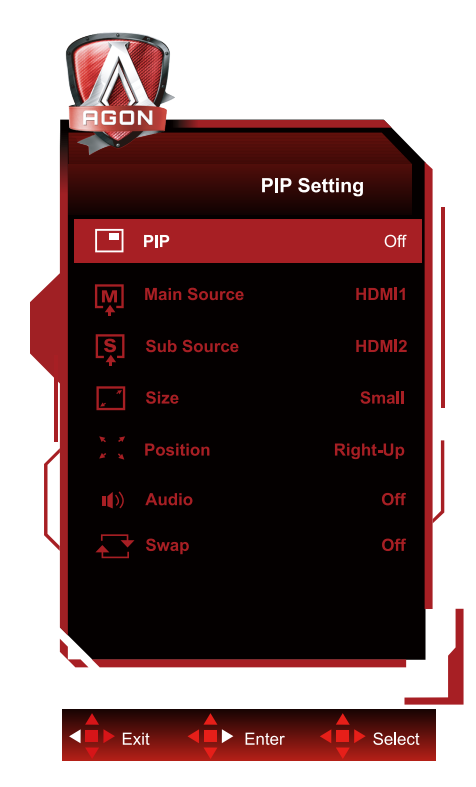

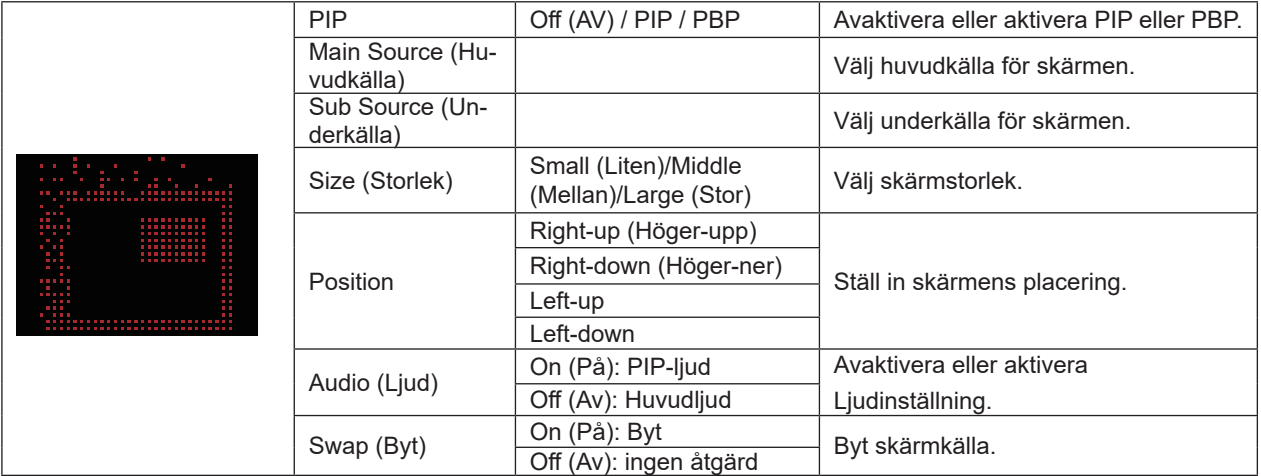

#### **OBS!**

1) När "HDR" under "Ljusstyrka" är inställt på icke-av-off-tillstånd kan alla objekt under "PIP-inställning" inte justeras. 2) När PIP/PBP är aktiverat gäller vissa färgrelaterade justeringar i OSD-menyn endast för huvudskärmen medan underskärmen inte stöds. Därför kan huvudskärmen och underskärmen ha olika färger.

3) Ställ in upplösningen för inmatningssignalen till 1720x1440@60Hz vid PBP för att uppnå önskad visningseffekt. 4) När PBP/PIP är aktiverat visas kompatibiliteten för huvudskärmen/underskärmens ingångskälla i följande tabell:

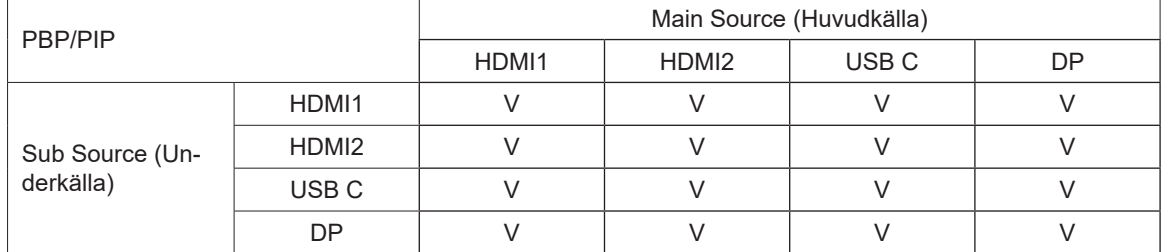

### <span id="page-31-0"></span>**Color Setup (Färginställning)**

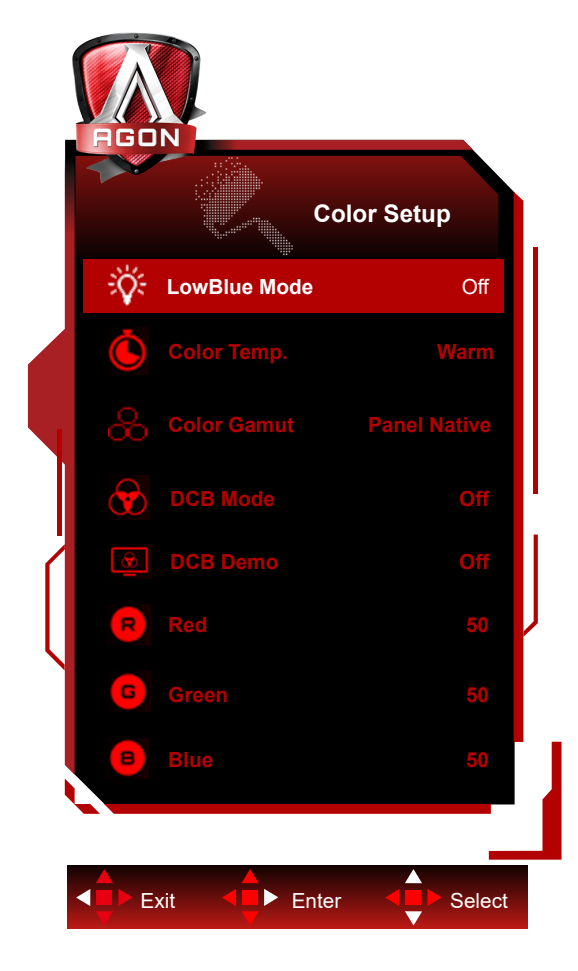

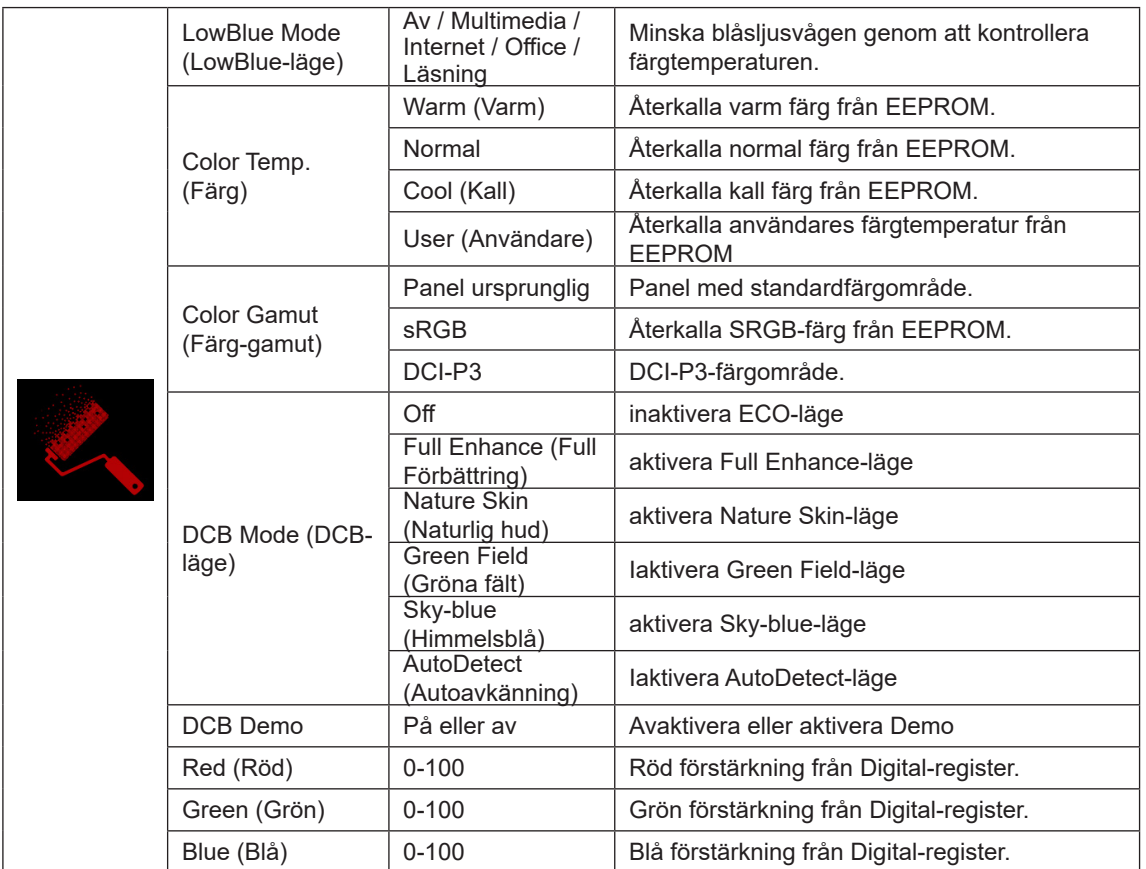

**OBS!**

När "HDR-läge", "HDR" under "Luminance (Luminans)" inte är avstängd, så kan inga objekt under "Färginställning" inte justeras.

När färgområde är inställt på sRGB eller DCI-P3 kan alla andra objekt under färginställningar inte justeras.

### <span id="page-33-0"></span>**Audio (Ljud)**

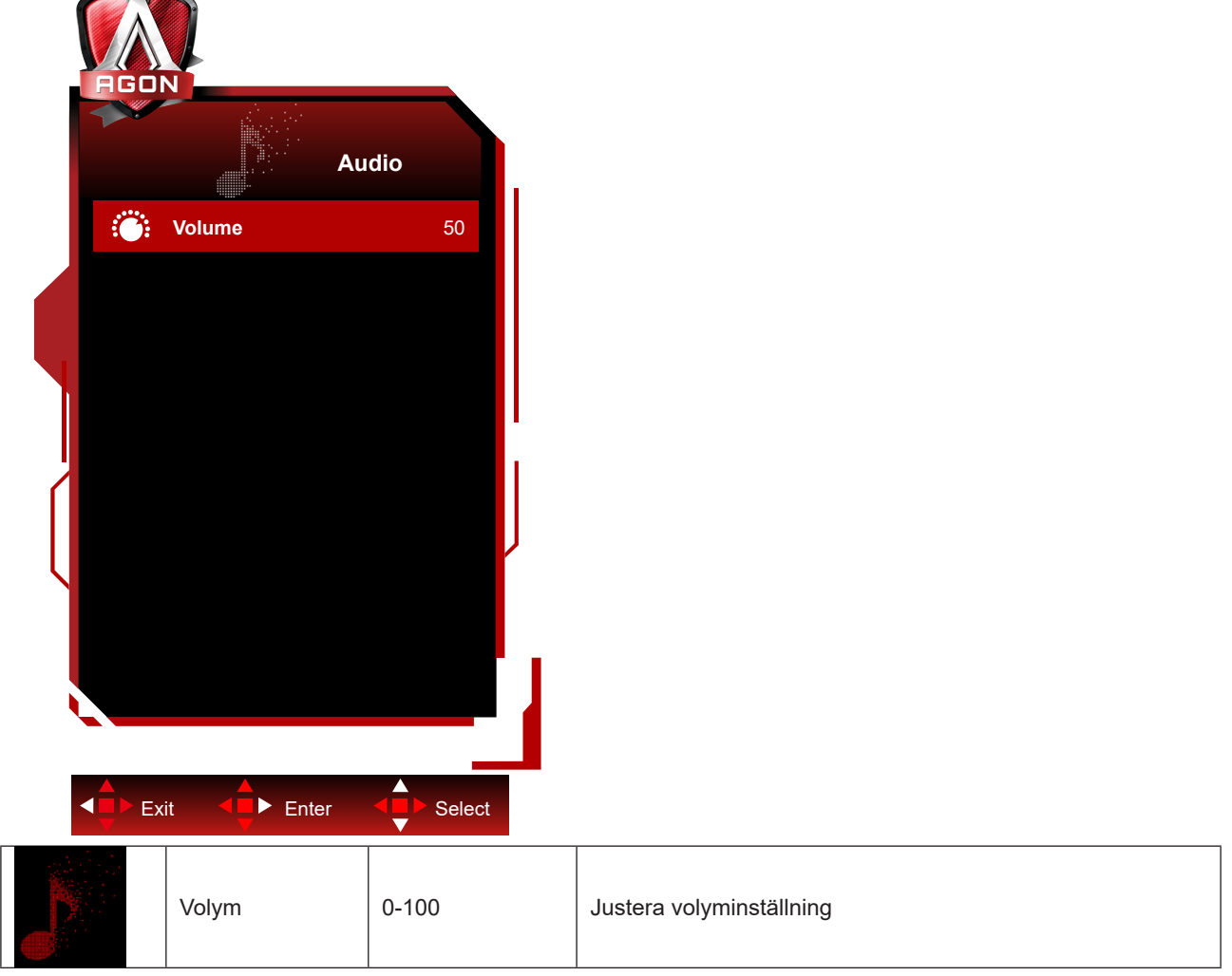

### <span id="page-34-0"></span>**Light FX**

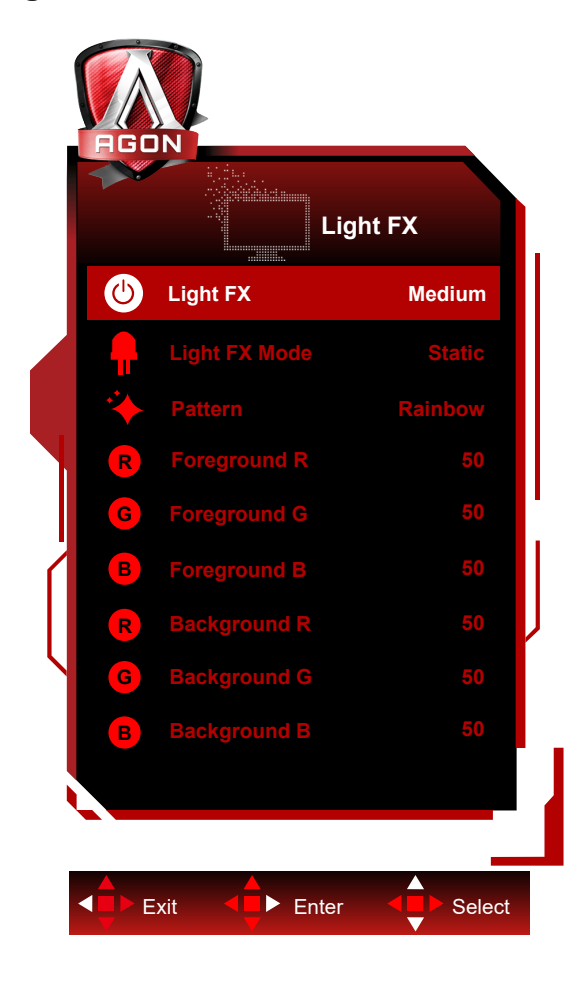

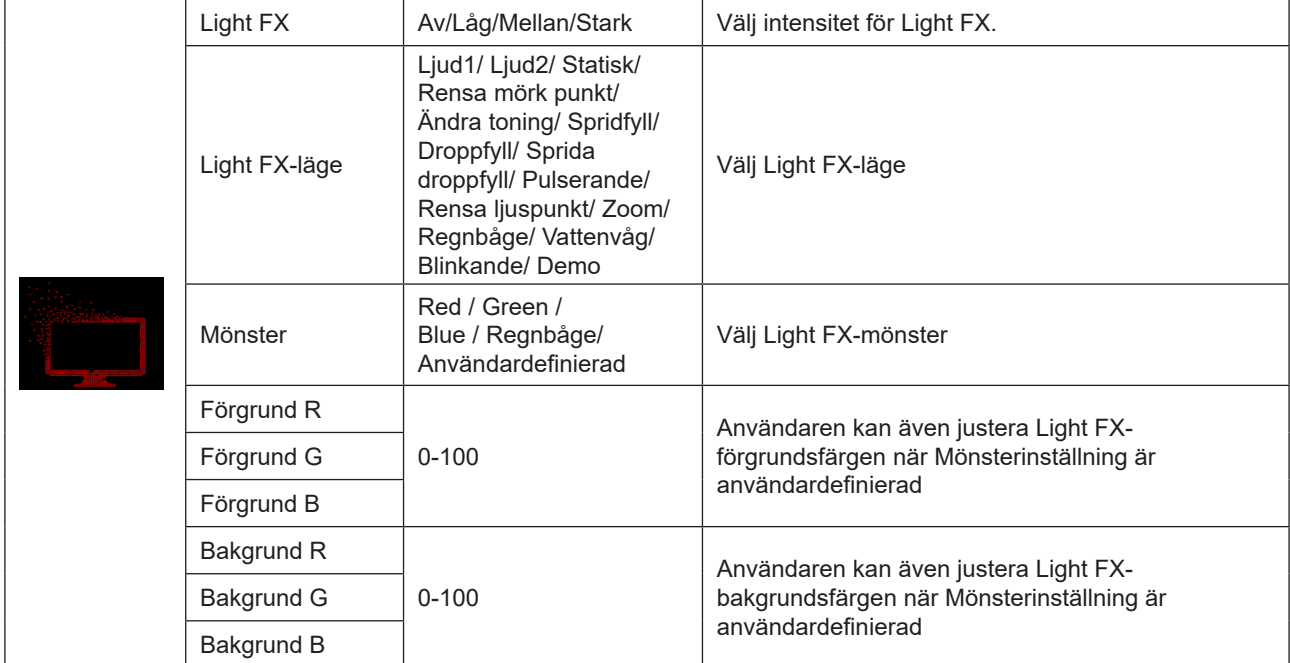

### <span id="page-35-0"></span>**Extra**

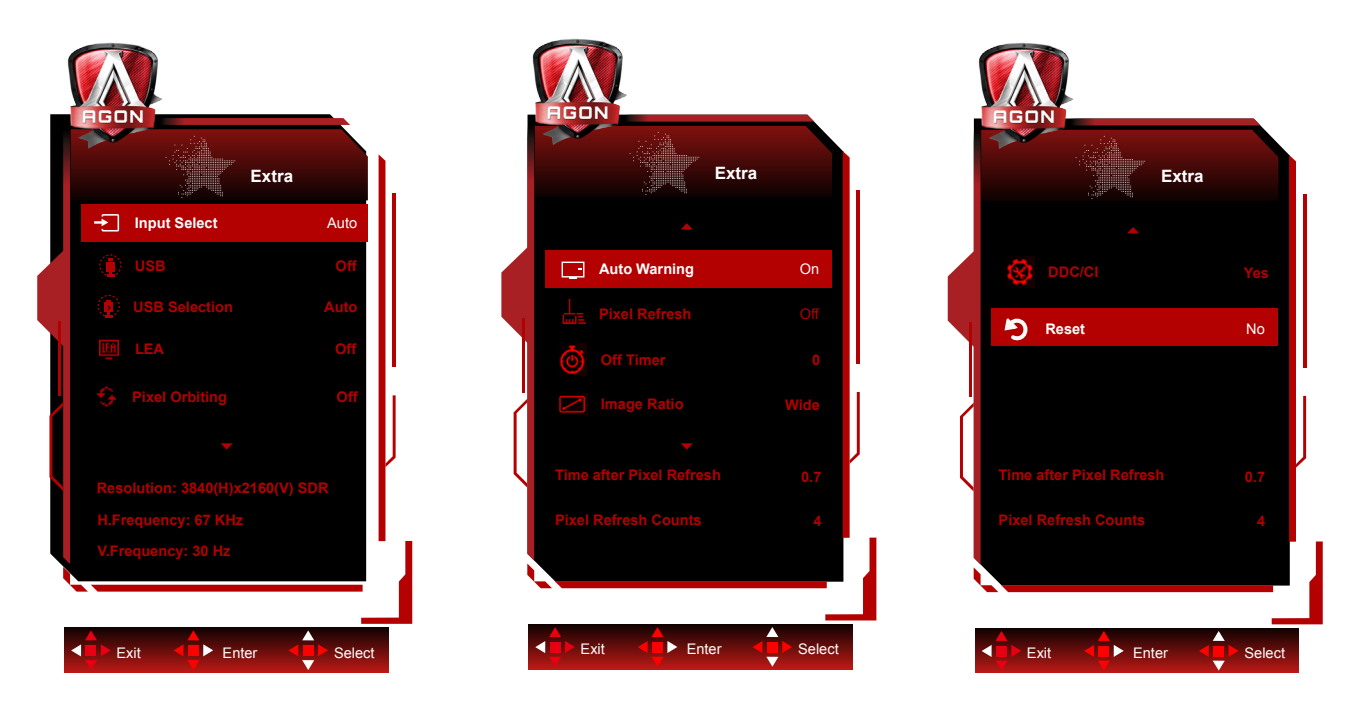

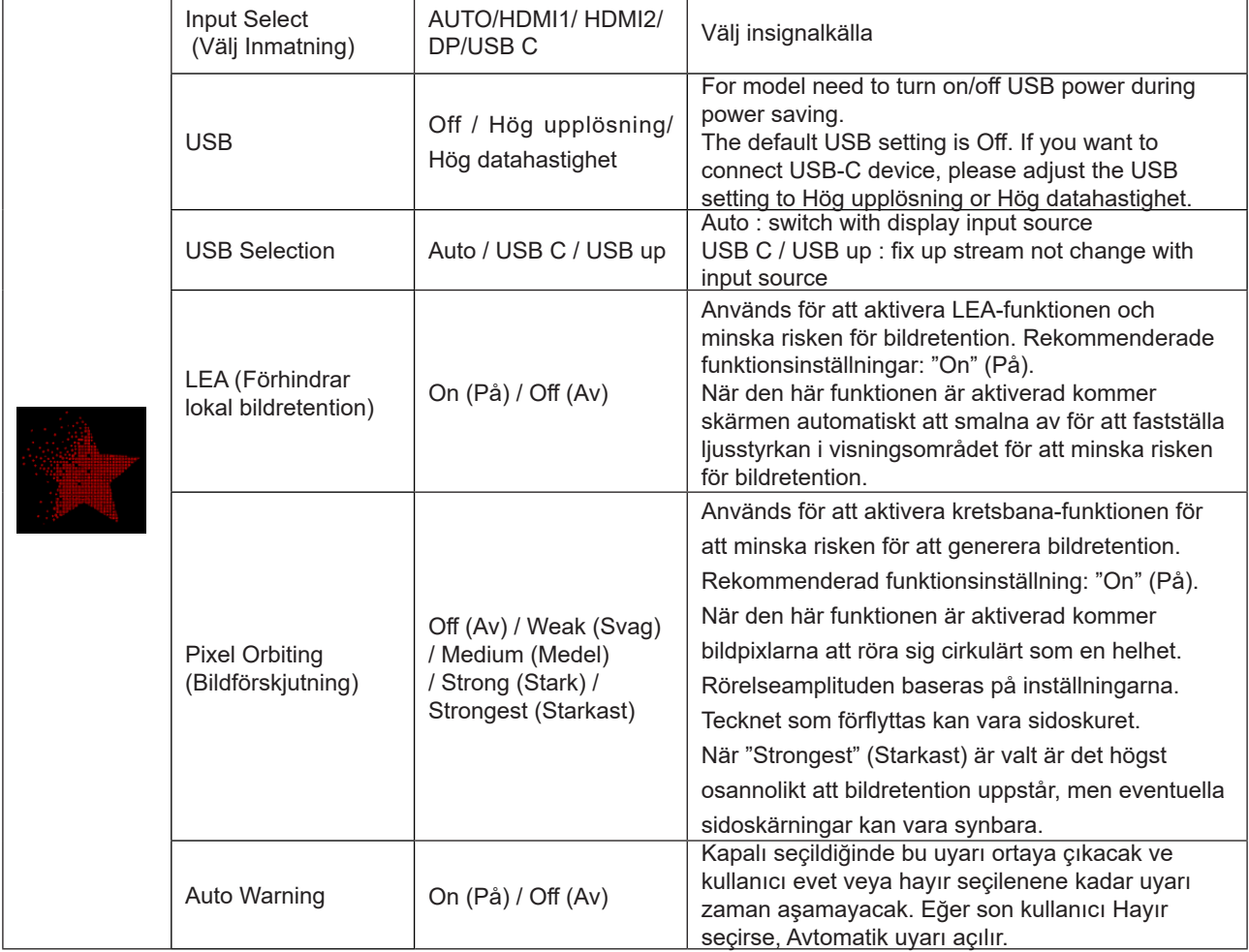

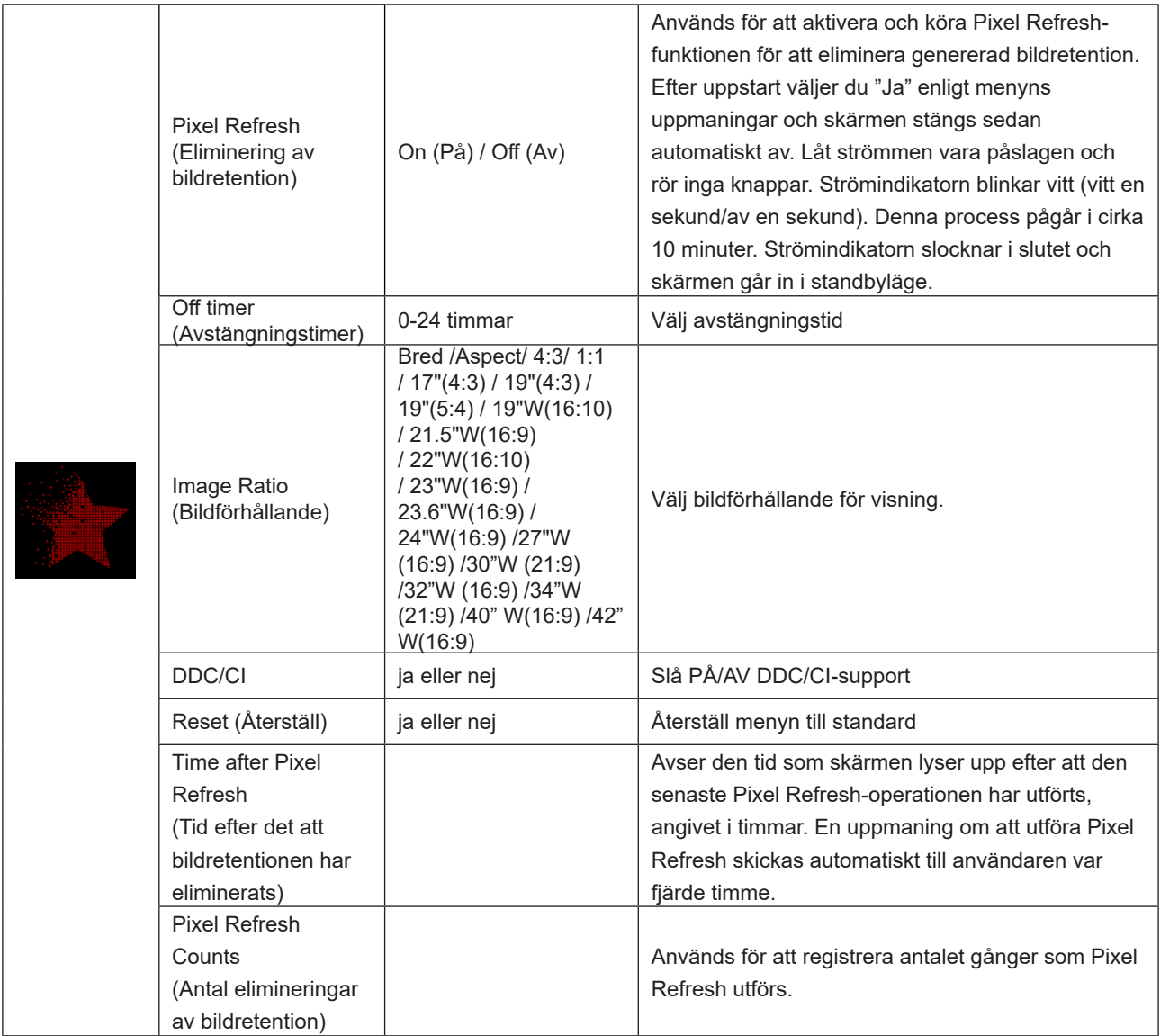

### <span id="page-37-0"></span>**OSD Setup (Bildskärmsinställning)**

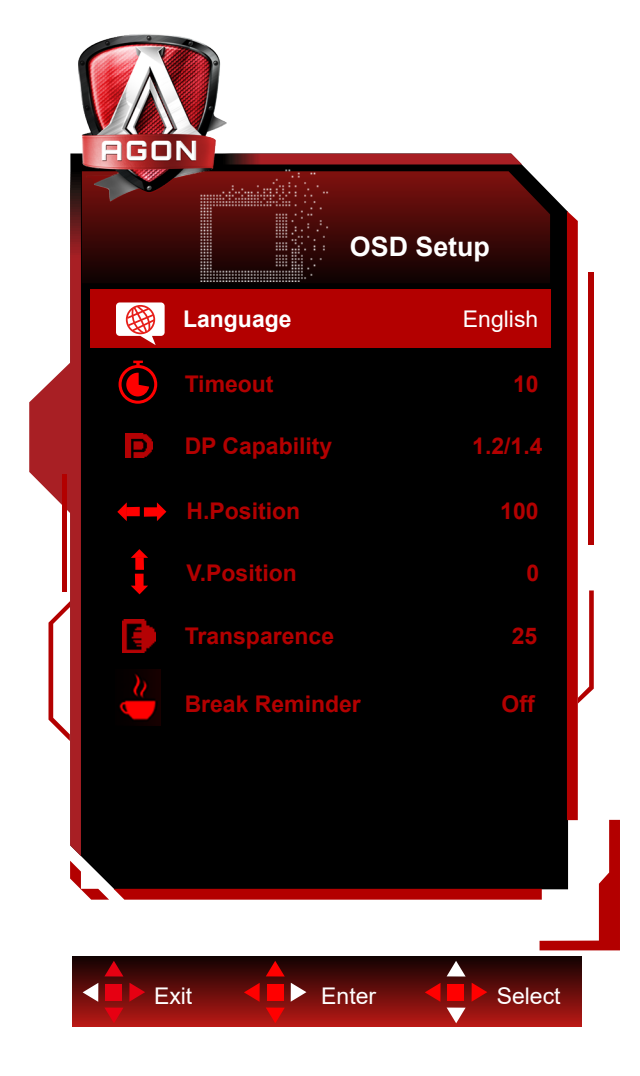

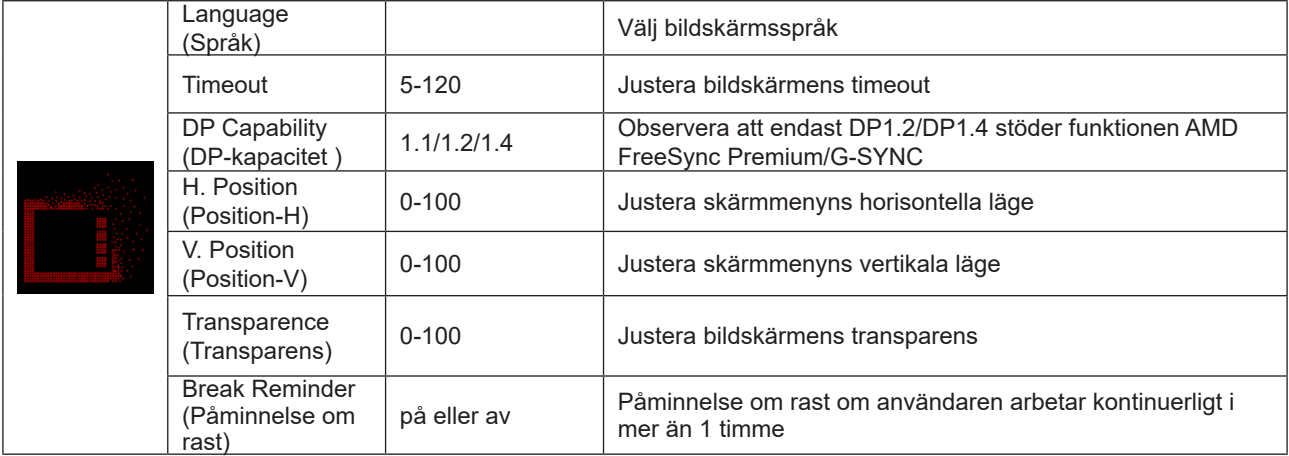

## <span id="page-38-0"></span>**LED-indikation**

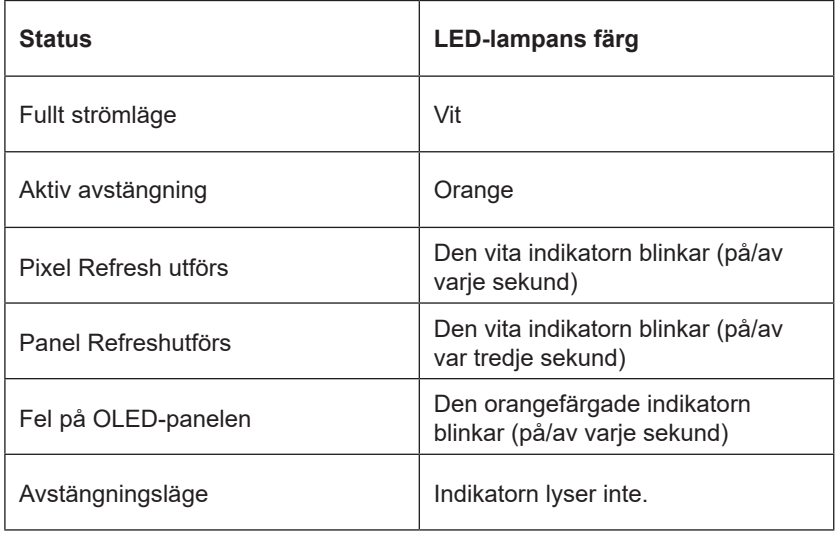

# <span id="page-39-0"></span>**Felsökning**

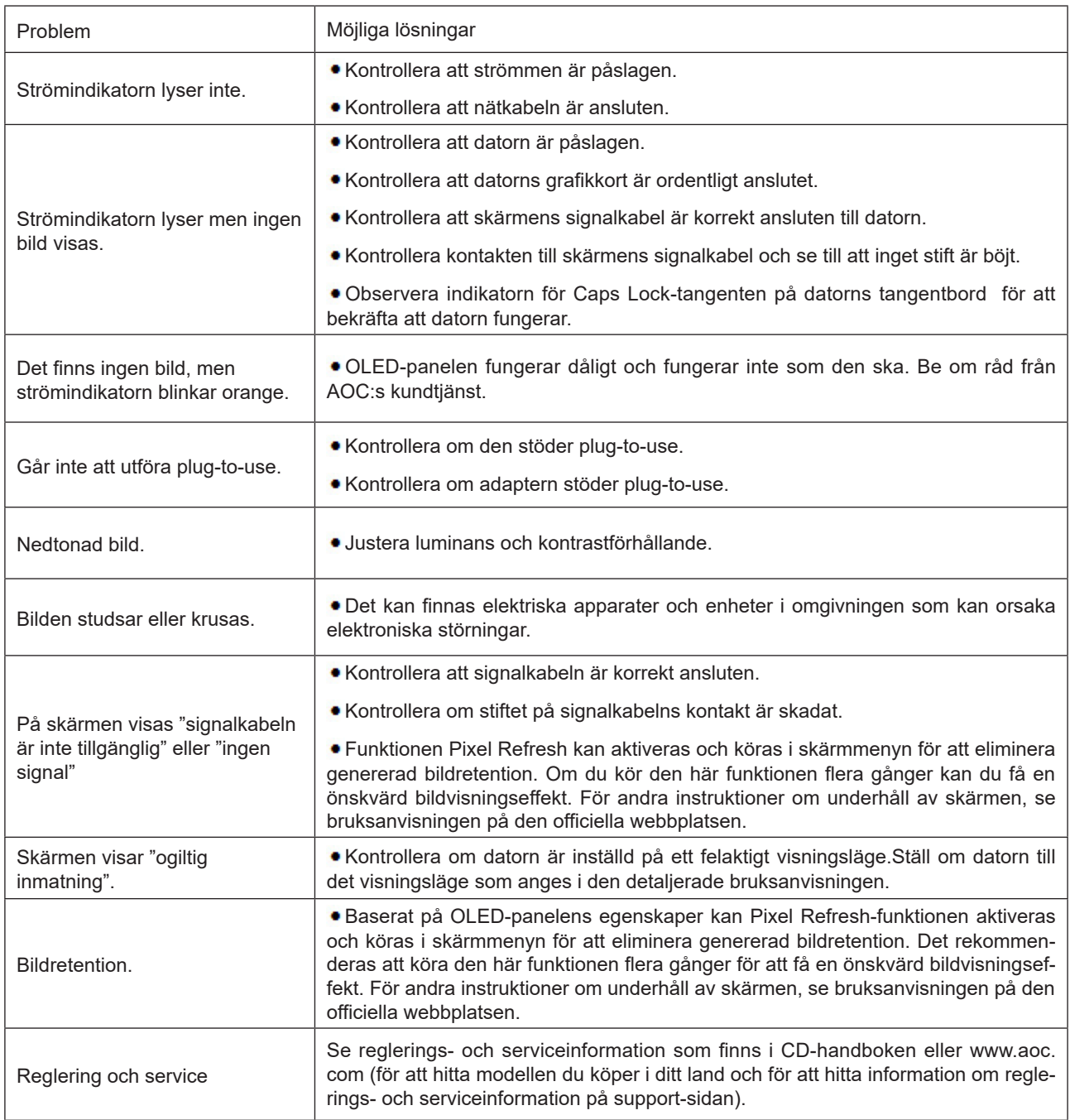

# <span id="page-40-0"></span>**Specifikationer**

## **Allmänna specifikationer**

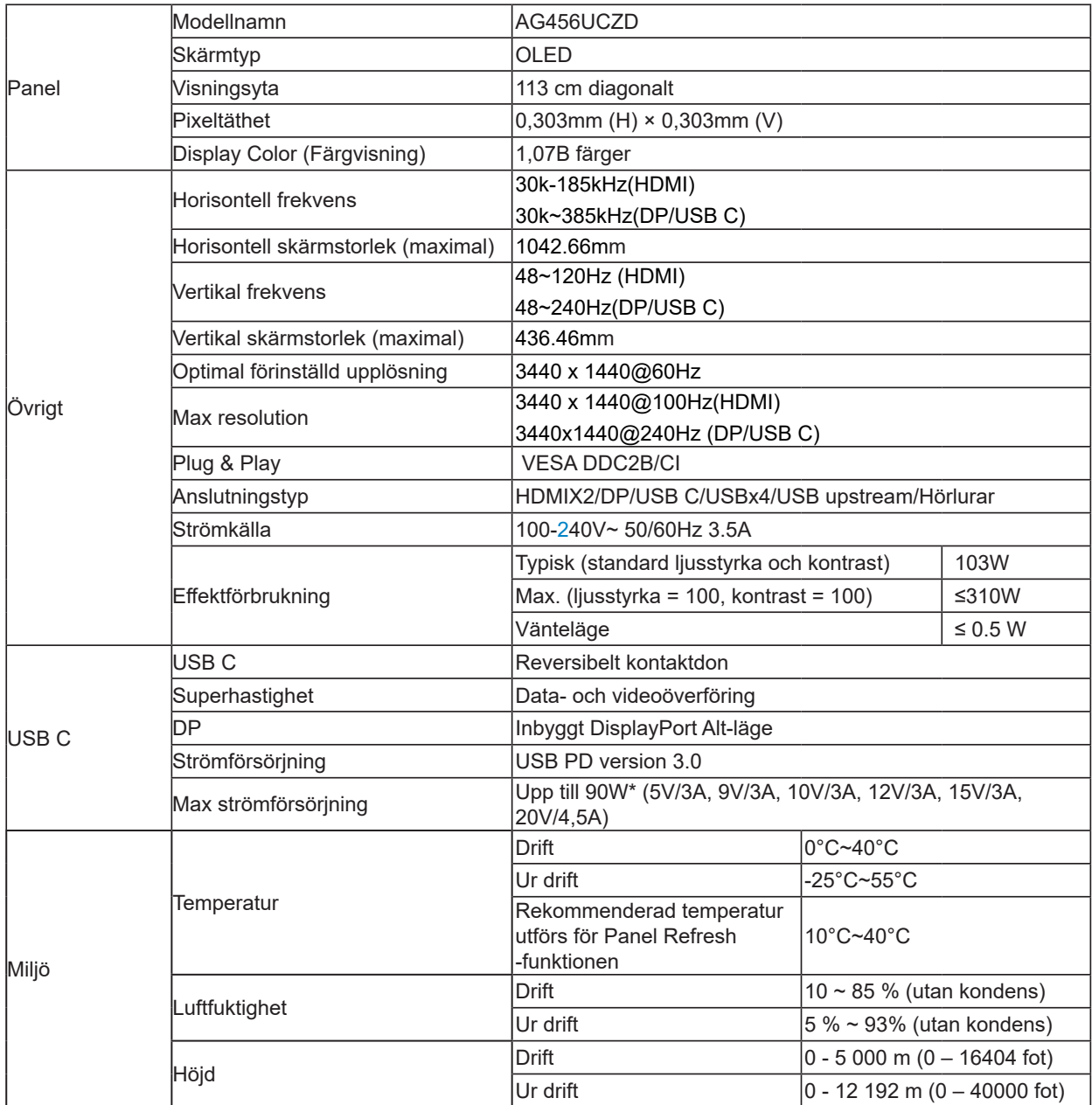

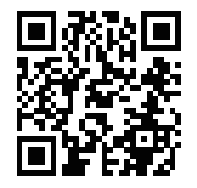

#### OBS!

1). Det maximala antalet färger som stöds av den här produkten är 1,07 miljarder och inställningsvillkoren är följande (det kan finnas skillnader på grund av vissa grafikkorts begränsningar):

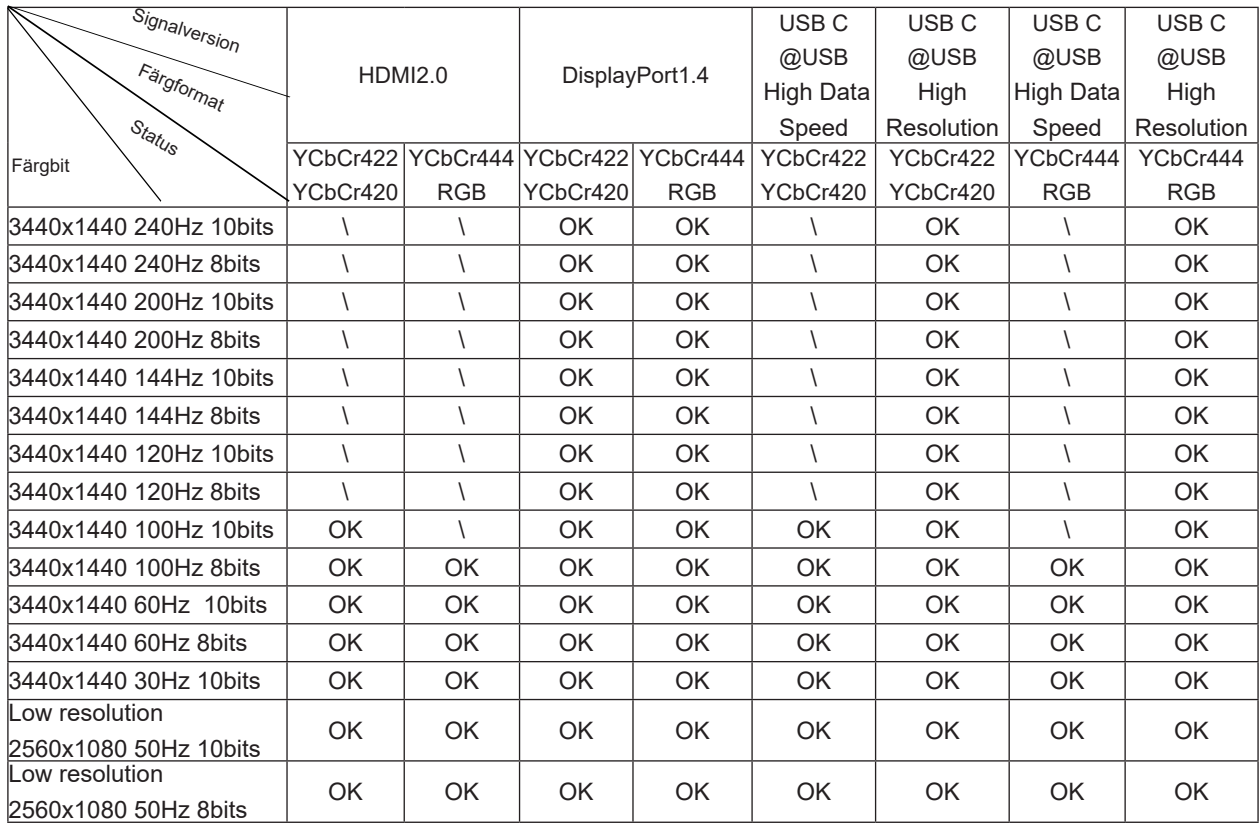

2) För att uppnå WQHD 240 Hz 1,07 miljarder färger (i RGB/YCbCr 4:4:4-format) för DP 1.4 (HBR3) signalinmatning måste ett DSC-aktiverat grafikkort användas. Kontakta tillverkaren av grafikkortet för att få information om DSC-stöd. 3) .3440x1440@240Hz Ett grafikkort som stöder DSC måste användas. På grund av vissa begränsningar för grafikkortets utgång kan det finnas skillnader. Kontakta grafikkortstillverkaren för DSC-stöd

4) Multifunktionellt USB C-gränssnitt, med en maximal utgångseffekt på 90W. Utgångseffekten kan variera beroende på användningsscenario, miljö eller när den är ansluten till olika modeller av bärbara datorer. De specifika uppgifterna är beroende av den faktiska situationen.

# <span id="page-42-0"></span>**Förinställda visningslägen**

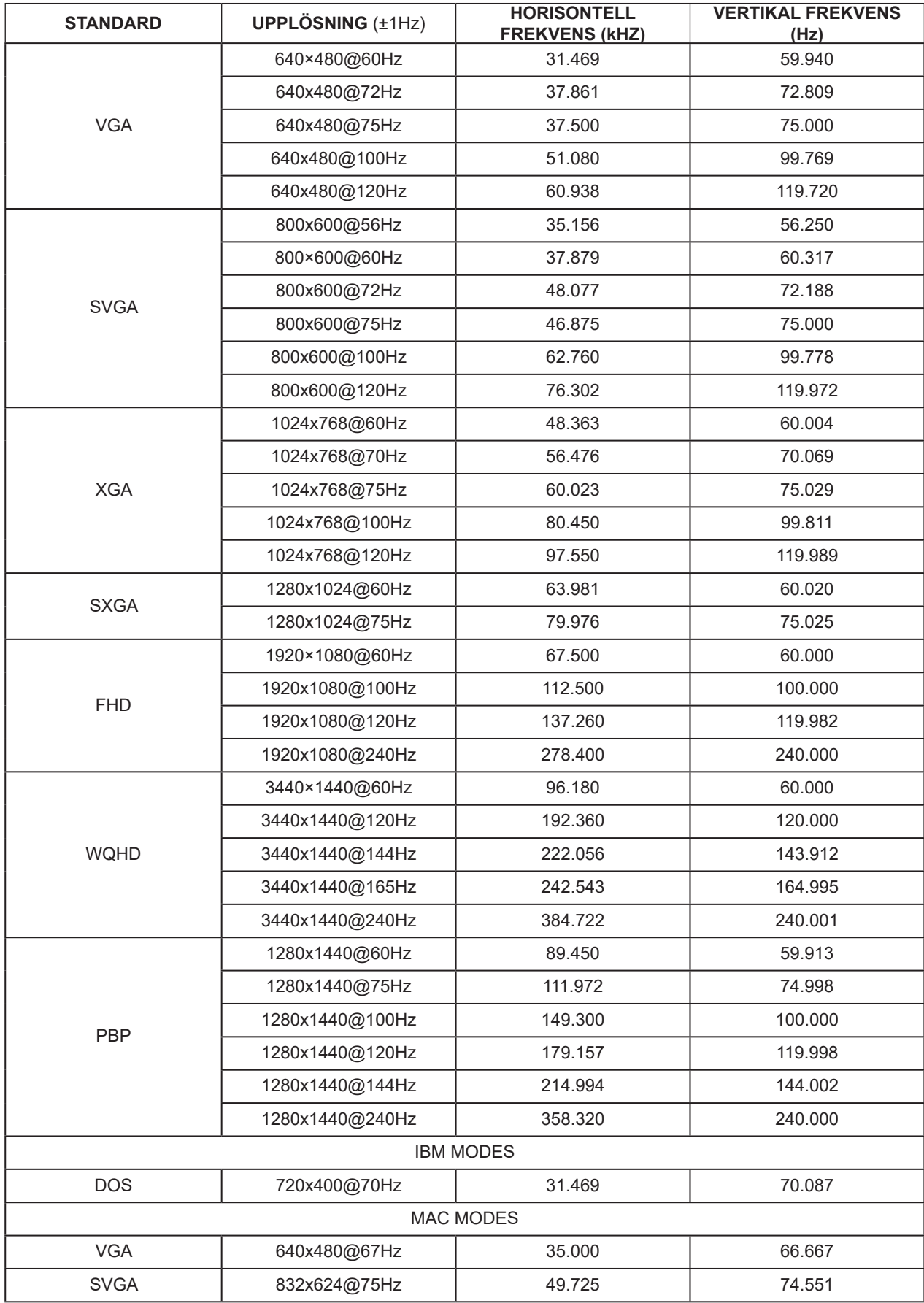

#### Notera:

Enligt VESA-standarden kan det förekomma ett visst fel (+/-1 Hz) vid beräkning av uppdateringsfrekvensen (fältfrekvensen) för olika operativsystem och grafikkort. För att förbättra kompatibiliteten har den nominella uppdateringsfrekvensen för den här produkten avrundats. Se den faktiska produkten.

# <span id="page-44-0"></span>**Stifttilldelningar**

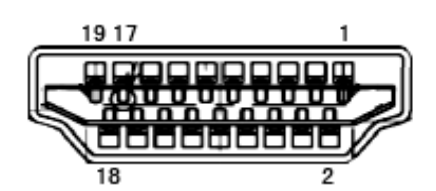

19-stift signalkabel för färgdisplay

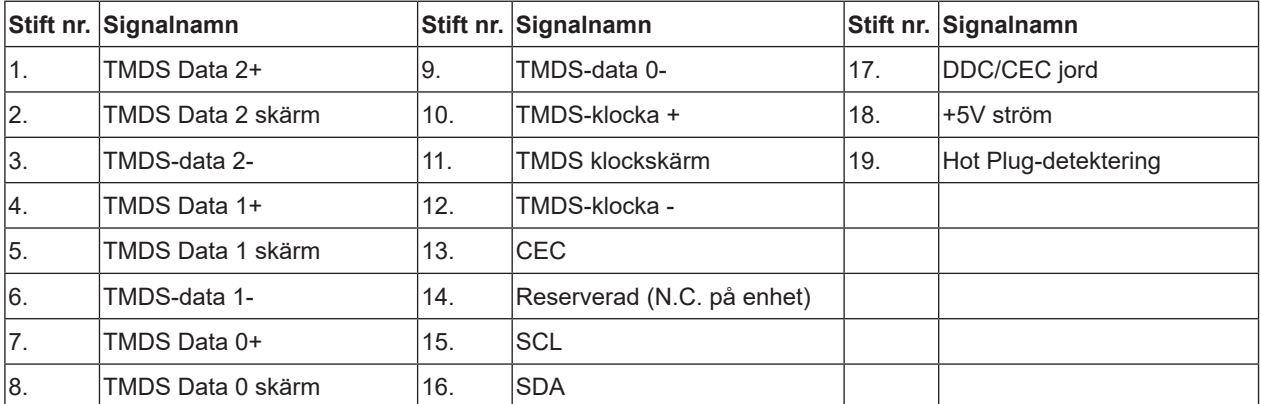

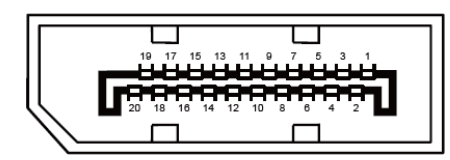

20-stift signalkabel för färgdisplay

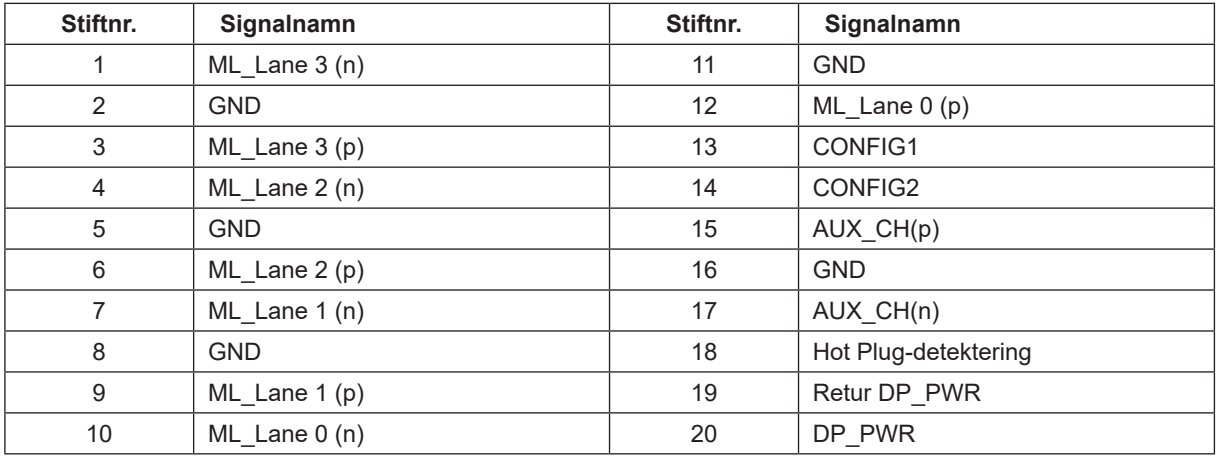

## <span id="page-45-0"></span>**Plug and Play**

Plug & Play DDC2B-funktion

Denna bildskärm har VESA DDC2B-kapacitet i enlighet med VESA DDC STANDARD. Den ger bildskärmen möjlighet att informera värdsystemet om sin identitet och, beroende på vilken DDC-nivå som används, kommunicera ytterligare information om visningsmöjligheterna.

DDC2B är en tvåvägs datakanal som baseras på I2C-protokollet. Värden kan begära EDID-information över DDC2Bkanalen.